Версия: V1.00.001 Редакция: 12.10.2017 Перевод: 12.07.2018

## **Информация об авторском праве**

Авторское право © 2017 принадлежит компании LAUNCH TECH. CO., LTD. Все права защищены. Запрещено частичное или полное воспроизведение материала, копирование, запись, передача в любой форме и на любых носителях (электронных, механических и фотографических) без письменного разрешения компании LAUNCH. Данная инструкция содержит информацию по эксплуатации автомобильного сканера. Компания LAUNCH не несет ответственность за использование данного материала в отношении других устройств и приборов.

Компания LAUNCH оставляет за собой право на внесение изменений в конструкцию прибора без предварительного уведомления. Компания LAUNCH и ее аффилированные предприятия не несут ответственность перед третьими лицами за повреждения, убытки и расходы, возникшие в результате аварии, небрежного обращения, неправильного использования, внесения конструктивных изменений, неквалифицированного ремонта и несоблюдения требований по эксплуатации компании LAUNCH. Компания LAUNCH не несет ответственность за повреждения, возникшие в результате применения запасных частей и деталей, которые не одобрены к применению компанией LAUNCH.

## **Информация о торговой марке**

**LAUNCH** – это зарегистрированная торговая марка компании LAUNCH TECH. CO., LTD. (кратко LAUNCH) в Китае и других странах. Все иные торговые марки LAUNCH, сервисные марки, доменные имена, логотипы и названия компаний, которые упоминаются в данной инструкции, принадлежат своим компаниям либо компании LAUNCH или ее филиалам. В странах, в которых торговые и сервисные марки, доменные имена, логотипы и названия компаний LAUNCH не зарегистрированы, компания LAUNCH предъявляет требования по другим правам, связанным с незарегистрированными торговыми марками, сервисными марками, доменными именами, логотипами, названиями компаний. Продукция и название других компаний, которые упоминаются в данном документе, могут иметь своих собственников. Запрещено использовать торговые марки, сервисные марки, доменные имена, логотипы или названия LAUNCH, в том числе третьим лицам, без разрешения владельца торговых марок, сервисных марок, доменных имен, логотипов или названий компаний. Рекомендуется посетить интернет-страницу компании LAUNCH [http://www.cnlaunch.com](http://www.cnlaunch.com/) или написать по адресу Industrial Park, North of Wuhe Avenue, Banxuegang, Bantian, Longgang, Shenzhen, Guangdong, P.R.China, чтобы получить разрешение на использование материалов данной инструкции и ответ на другие интересующие вопросы.

## **Важные меры предосторожности**

**Важно:** во избежание травмирования, нанесения материального ущерба или случайных повреждений изделия следует внимательно ознакомиться с информацией в данном разделе перед проведением работ.

- Запрещено ударять, бросать или вставлять предметы в X-431 HTT, следует исключить риск падения и деформации сканера.
- Запрещено вставлять посторонние предметы в сканер или ставить тяжелые предметы на его корпус. Чувствительные компоненты сканера могут получить в подобных случаях повреждение.
- Запрещено использовать X-431 HTT в условиях чрезвычайно низких или высоких температур, повышенной запыленности, влажности или сухости атмосферного воздуха.
- Нельзя использовать сканер X-431 HTT в местах, где существует потенциальный риск возникновения помех.
- X-431 HTT представляет собой герметичное устройство. В нем отсутствуют детали, требующие обслуживания пользователем. Все работы, связанные с ремонтом сканера, должны выполняться авторизованным сервисным центром или квалифицированным механиком. В случае возникновения вопросов, пожалуйста, свяжитесь с дилером.
- Запрещено устанавливать сканер X-431 HTT в устройство с мощным электромагнитным излучением.
- Необходимо устанавливать сканер X-431 HTT как можно дальше от магнитных приборов, так как их излучение способно вывести из строя экран и повредить цифровые данные, хранящиеся в памяти сканера X-431 HTT.
- ОПАСНОСТЬ: нельзя самостоятельно заменять встроенную литиевую аккумуляторную батарею. Для ее замены свяжитесь с дилером.
- ВНИМАНИЕ: используйте встроенную батарею и зарядное устройство из комплекта поставки. В случае установки новой аккумуляторной батареи несоответствующего типа существует риск возникновения взрыва.

#### **Меры предосторожности при использовании X-431 HTT**

Перед использованием данного диагностического прибора следует внимательно ознакомиться со следующей информацией по безопасности.

- Необходимо выполнять тестирование автомобилей в безопасных условиях.
- Необходимо носить защитную маску (очки), соответствующую требованиям ANSI, при тестировании или ремонте автомобиля.
- Автомобиль следует тестировать в хорошо вентилируемом помещении, так как двигатели вырабатывают ядовитые вещества (СН, СО, NOх и др.).
- Запрещено подключать или отключать диагностический сканер, если зажигание включено или работает двигатель автомобиля.
- Необходимо установить противооткатные клинья под передние управляемые колеса и следить за автомобилем в процессе тестирования.

- Следует хранить автомобильный сканер в сухом, чистом месте, где отсутствуют подтеки масла, воды или смазки. Следует использовать мягкий очиститель и ткань для очистки наружной поверхности сканера.
- Запрещено управлять автомобилем и одновременно выполнять тестирование, так как это может привести к аварии.
- Нельзя касаться одеждой, волосами, руками, инструментами, сканером и т.п. подвижных частей или горячих деталей двигателя.
- Перед включением двигателя установите рычаг КП в нейтральное положение (для ручной КП) или в положение «Park» (для автоматической КП) во избежание получения травм.
- Во избежание поломки автомобильного сканера или появления ошибочных результатов диагностики следует убедиться в том, что аккумуляторная батарея автомобиля (АКБ) полностью заряжена, соединение между диагностическим разъемом DLC и диагностическим соединителем (адаптером) надежно.
- АКБ содержит серную кислоту, которая способна вызвать ожоги кожного покрова. В процессе работы следует исключить прямой контакт с АКБ. Источники воспламенения следует хранить подальше от АКБ.

#### **Меры предосторожности при работе с электронными блоками управления (ЭБУ) автомобилем**

- Запрещено отключать АКБ или кабели в автомобиле при включенном зажигании, так как это может привести к поломке датчиков или ЭБУ.
- Не подносите намагниченные предметы к ЭБУ. Отключите питание блоков управления перед выполнением сварочных работ.
- Соблюдайте осторожность при работе с ЭБУ или датчиками. Следует заземлить себя перед разборкой PROM, чтобы не повредить ЭБУ и датчики статическим электричеством.
- При повторном подключении разъемов ЭБУ следует убедиться в надежности соединения, иначе, электронные компоненты, например, интегральные схемы в ЭБУ могут получить повреждения.

## **Содержание**

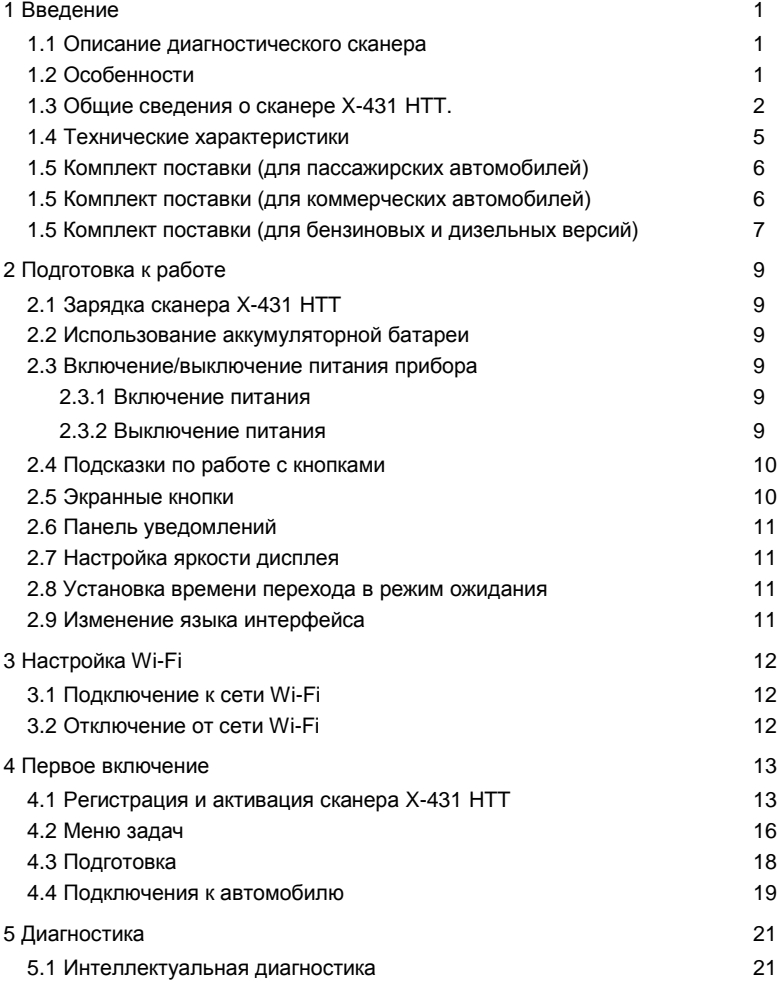

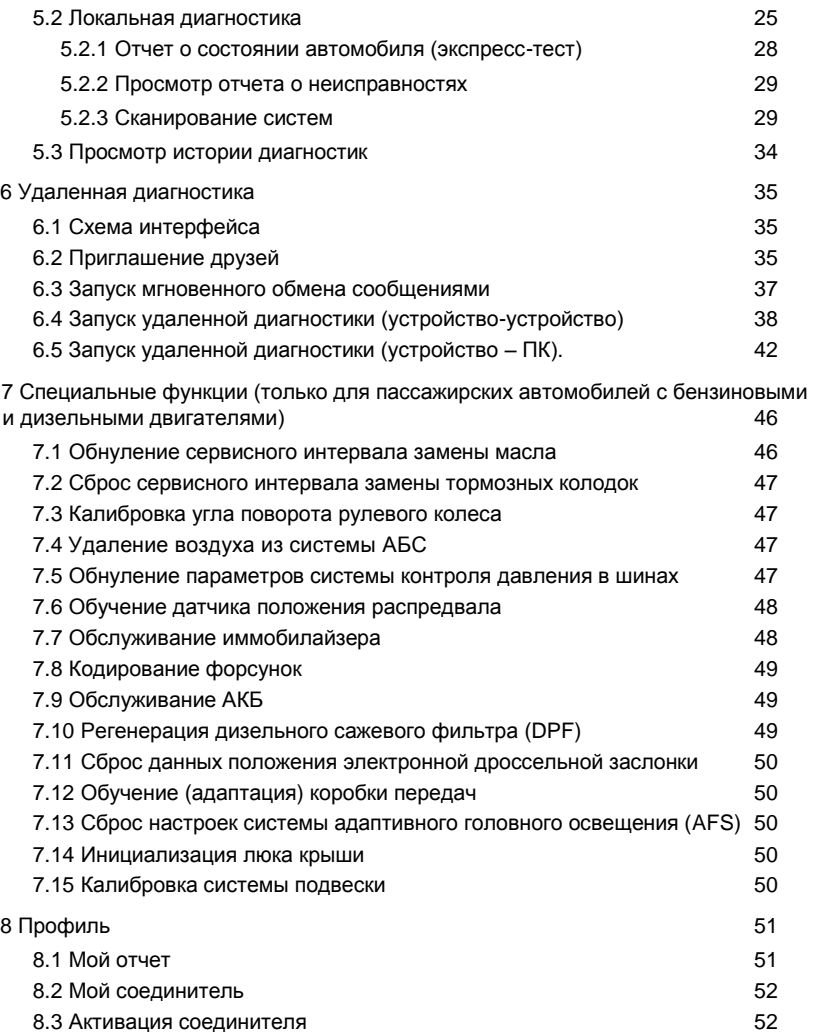

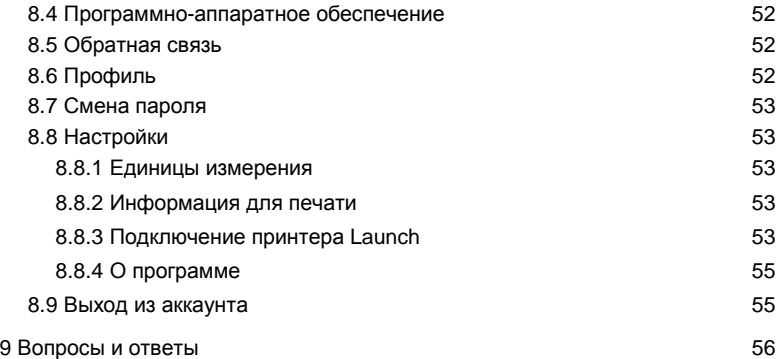

# **1 Введение**

## **1.1 Описание диагностического сканера**

X-431 HTT это новый высокотехнологичный диагностический сканер. Он имеет несколько конфигураций: для диагностики пассажирских автомобилей, коммерческих автомобилей, автомобилей с бензиновыми и дизельными двигателями. Он унаследовал все передовые технологические возможности LAUNCH и поддерживает широкий модельный ряд автомобилей, отличается мощным функционалом, точностью результатов тестирования.

Благодаря простому подключению сканера X-431 HTT к разъему DLC автомобилей с помощью диагностического кабеля обеспечивается максимальный охват модельного ряда автомобилей и полнофункциональная диагностика систем автомобиля, которая включает в себя считывание кодов DTC, удаление кодов DTC, считывание потока данных, тест исполнительных устройств и специальные функции.

X-431 HTT оснащен планшетным компьютером с высоким соотношением «ценакачество», который укомплектован операционной системой Android 7.0, 8 ядерным ЧПУ, тыльной камерой 13Мп и 5" дисплеем с разрешением 1280×720 пикселей.

## **1.2 Особенности**

- 1. Диагностика:
- Экспресс-тестирование VINscan и ручная диагностика. Функции: считывание кодов DTC, удаление кодов DTC, считывание потока данных и выполнение специальных функций, др.
- Удаленная диагностика: позволяет мастерским и механикам обмениваться мгновенными сообщениями и выполнять дистанционную диагностику, чтобы ускорить процесс ремонта.
- Специальные функции: все виды обнуления сервисных интервалов.
- Обновление одним нажатием: обновления программ в режиме онлайн.
- Обратная связь: для передачи отчетов нашим специалистам с целью анализа и поиска неисправностей в работе сканера.
- 2. Поддержка БЛВС-соединения и Ethernet-соединения.
- 3. Walkie-Talkie: планируется в качестве дополнительного модуля с учетом конфигурации сканера. Можно использовать несколько каналов для группового общения и для частного разговора между пользователями.
- 4. NFC (ближняя бесконтактная связь): дополнительный модуль, зарезервирован для будущего применения.
- 5. Лазерный сканер: дополнительный модуль, зарезервирован для

будущего применения.

- 6. Интернет-обозреватель: встроенный Wi-Fi модуль, который позволяет выполнять поиск в режиме онлайн и посещать страницы интернет-сайтов.
- 7. Менеджер файлов ES: позволяет управлять файлами и эффективно загружать их в карту памяти.
- 8. Также можно устанавливать или удалять другие приложения на базе Android.

## **1.3 Общие сведения о сканере X-431 HTT**

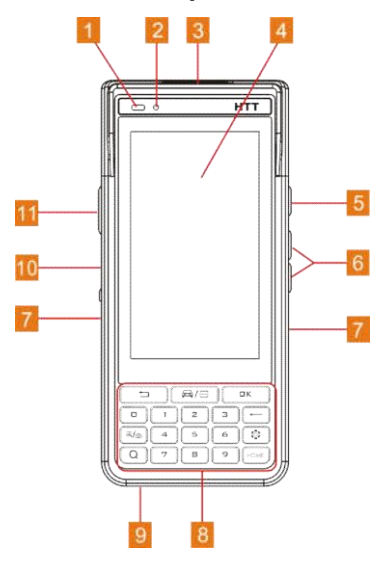

Рис. 1-1 Вид спереди и сбоку

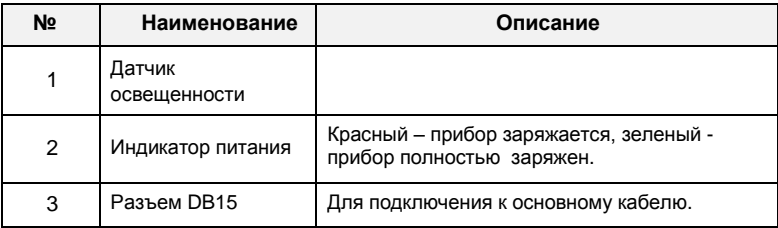

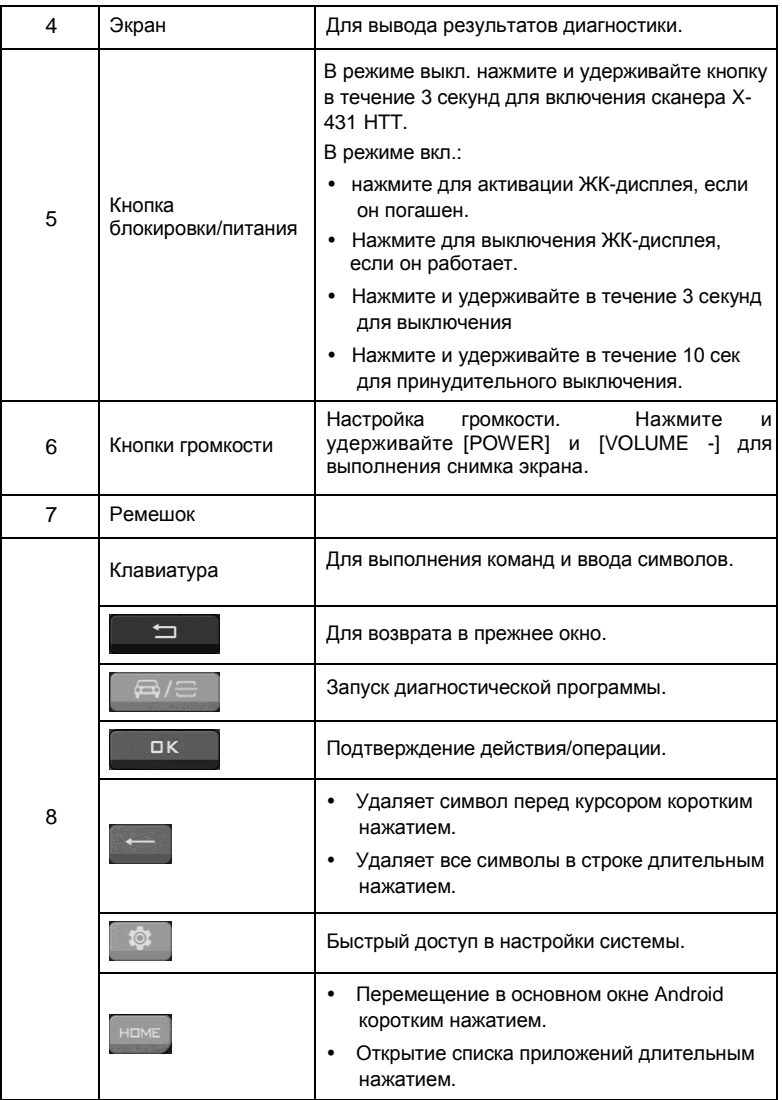

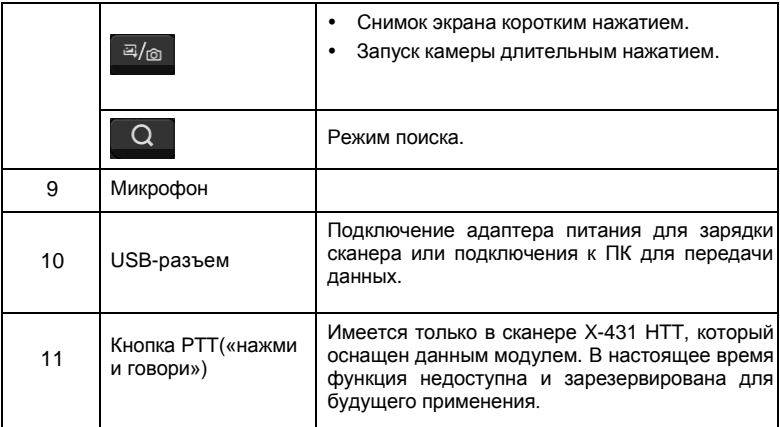

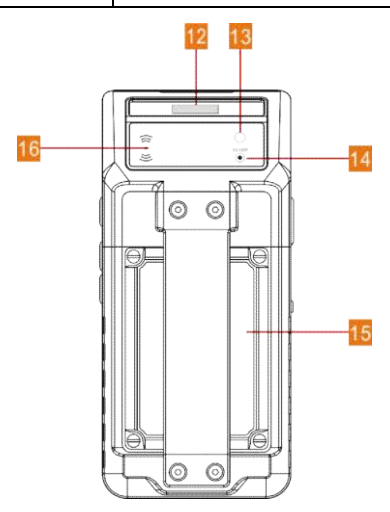

Рис. 1-2 Вид сзади

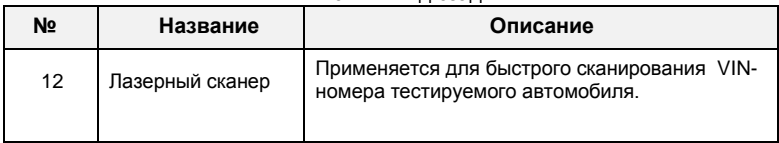

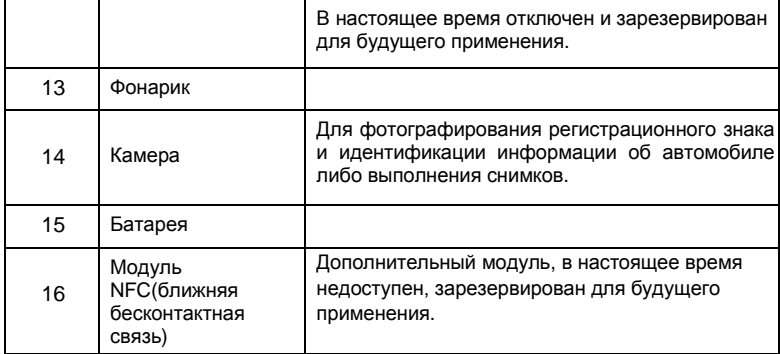

## **1.4 Технические характеристики**

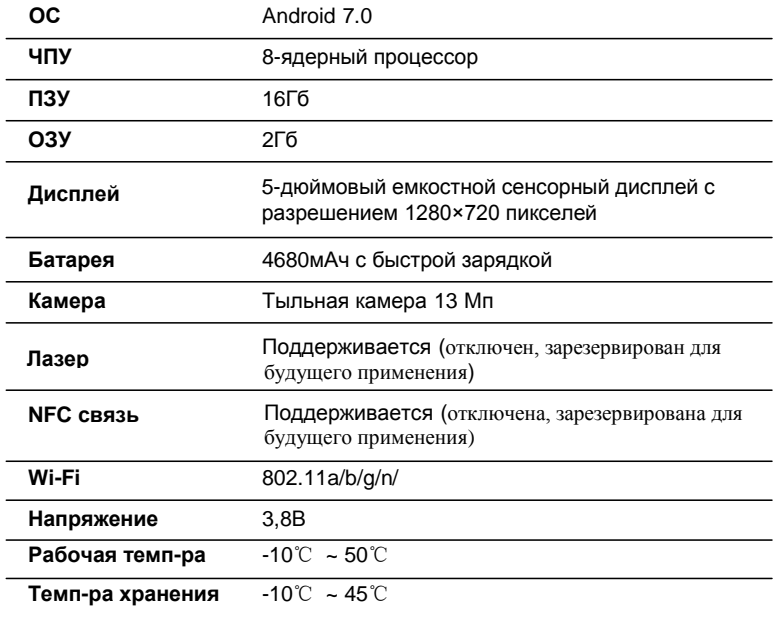

## **1.5 Комплект поставки (для пассажирских автомобилей)**

Для получения подробных сведений проконсультируйтесь с местным поставщиком или проверьте список поставки X-431 HTT.

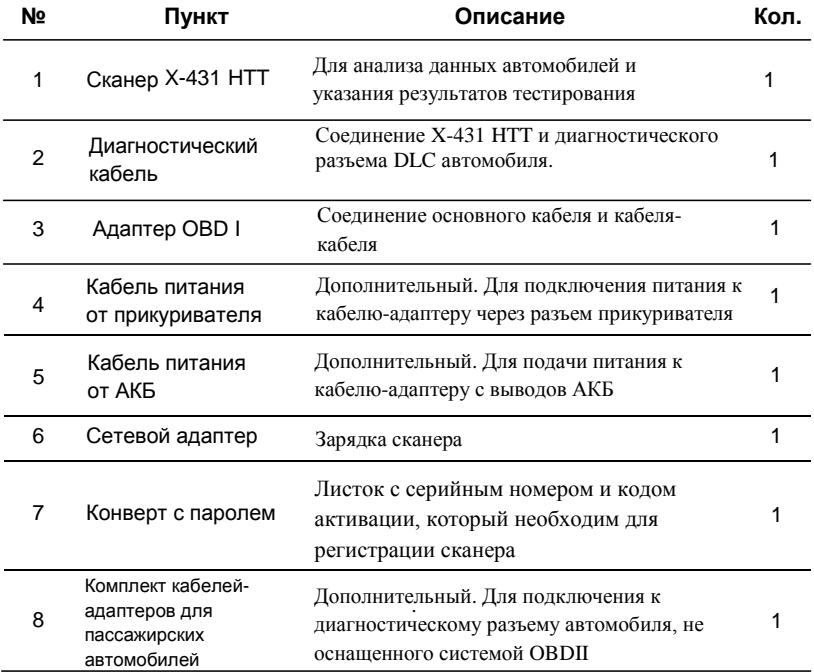

## **1.5 Комплект поставки (для коммерческих автомобилей)**

Для получения подробных сведений проконсультируйтесь с местным поставщиком или проверьте список поставки X-431 HTT.

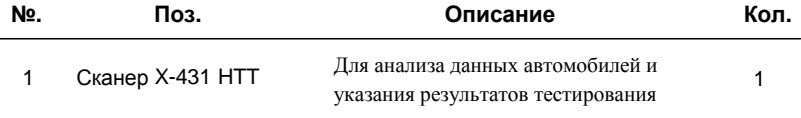

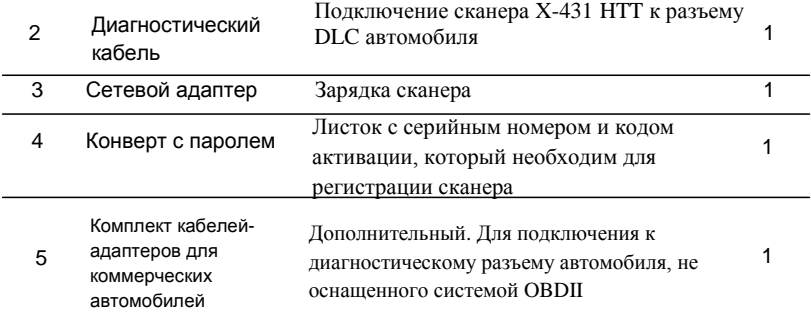

## **1.5 Комплект поставки (для бензиновых и дизельных версий)**

Для получения подробных сведений проконсультируйтесь с местным поставщиком или проверьте список поставки X-431 HTT.

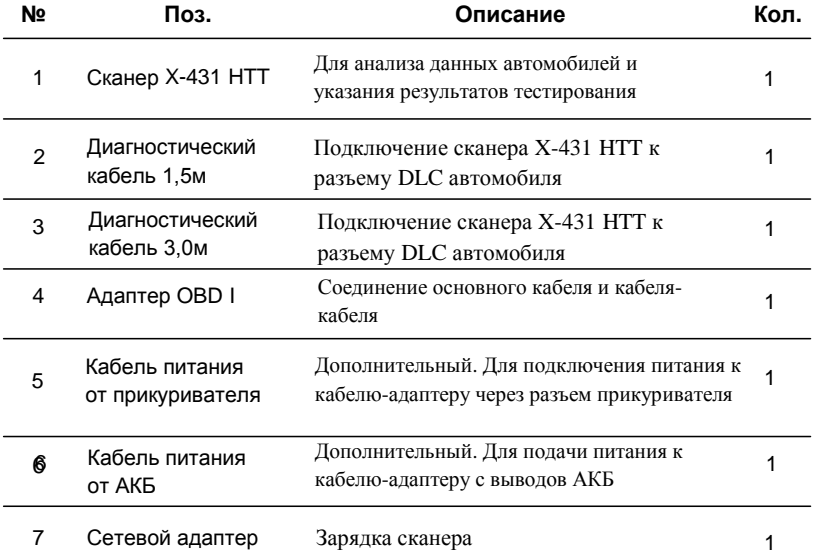

L.

÷,

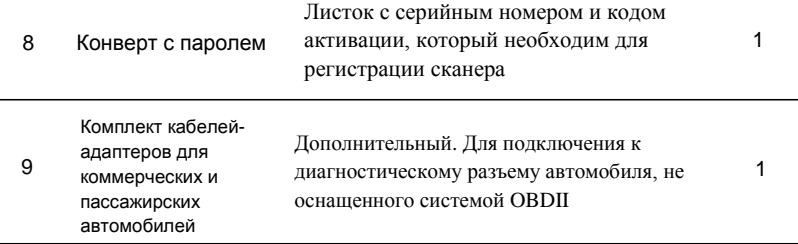

# **2 Подготовка к работе**

## **2.1 Зарядка сканера X-431 HTT**

На выбор предлагается два способа зарядки диагностического прибора:

#### **С помощью сетевого адаптера:**

- 1. Вставьте один конец USB кабеля из комплекта поставки в сетевой адаптер.
- 2. Подключите другой конец USB кабеля к разъему для зарядки сканера X-431 НТТ.
- 3. Вставьте адаптер в сетевую розетку.

#### **С помощью ПК:**

- 1. Вставьте один конец USB кабеля в USB-порт ПК.
- 2. Подключите другой конец USB-кабеля к разъему для зарядки X-431 НТТ.

Появление индикатора <sup>1</sup> на экране прибора свидетельствует о его зарядке.

Если индикатор выглядит так , аккумуляторная батарея сканера полностью заряжена. Отсоедините USB кабель зарядного устройства от прибора X-431 HTT.

## **2.2 Использование аккумуляторной батареи**

- Если батарея не используется в течение длительного периода времени или полностью разряжена, прибор не станет работать в момент зарядки батареи. Необходимо предварительно заряжать прибор в течение 5 минут, затем его можно включить.
- Используйте сетевой адаптер для зарядки прибора. Производитель не несет ответственность за поломки или ущерб, возникшие в результате применения адаптеров других фирм-изготовителей.
- В случае низкого заряда батареи прибора X-431 НТТ сработает звуковой сигнал. При слишком низком заряде батареи сканер X-431 НТТ автоматически выключается.

## **2.3 Включение/выключение питания прибора**

## **2.3.1 Включение питания**

Нажмите кнопку [POWER], чтобы включить прибор.

\*Замечание: если прибор используется впервые или не используется в течение длительного периода времени, он может разрядиться и не включиться. Следует заряжать прибор не менее 5 минут и затем включить в работу.

## **2.3.2 Выключение питания**

Нажимайте кнопку [POWER] в течение 3 секунд, на экране отображается меню выбора. Нажмите «Power off», чтобы выключить прибор. Для принудительного выключения нажимайте [POWER] более 10 секунд, затем экран погаснет.

## **2.4 Подсказки по работе с кнопками**

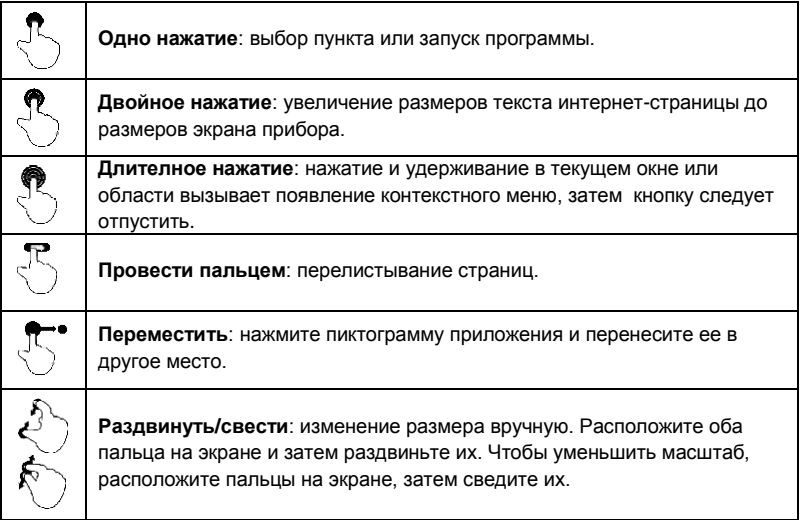

## **2.5 Экранные кнопки**

#### **1. Предварительный просмотр на экране**

Нажмите и удерживайте кнопку в пустой зоне главного окна, меню функций отображается в нижней части экрана. Здесь доступны на выбор обои, заставки в режиме блокировки экрана, графические элементы, настройки и приложения.

#### **2. Экранные кнопки**

Доступны три экранные кнопки в нижней части экрана. Если они скрыты, проведите по экрану снизу вверх, чтобы вывести их на дисплей.

- **Back:** Нажмите  $\triangleleft$  для перехода в предыдущее окно.
- **Home:** Нажмите  $\bigcirc$  для перехода в главное окно Android.
- $\cdot$  **Recent App:** Нажмите  $\Box$  для просмотра недавно открытых и работающих приложений. Доступны следующие операции:
	- Нажмите требуемое приложение, чтобы открыть его.

Проведите по приложению слева направо, чтобы закрыть его.

### **2.6 Панель уведомлений**

Панель уведомлений применяется для отображения некоторых действий, например, нового сообщения, списка и рабочих задач. Вы можете открыть панель уведомлений для просмотра письменных напоминаний или уведомлений о действиях.

## **2.7 Настройка яркости дисплея**

Подсказки: снижение яркости экрана экономит энергию батареи X-431 НТТ.

1. В главном окне нажмите **Settings -> Display -> Brightness level** (настройка – экран – уровень яркости).

2. Переместите бегунок, чтобы отрегулировать уровень яркости.

## **2.8 Установка времени перехода в режим ожидания**

В случае бездействия в течение определенного времени экран автоматически блокируется и система переходит в режим сна для экономии энергии.

1. В главном окне нажмите **Settings -> Display -> Sleep** (настройка – экран – режим энергосбережения).

2. Установите время перехода в режим ожидания.

## **2.9 Изменение языка интерфейса**

X-431 НТТ поддерживает многоязычный интерфейс. Для изменения языка на планшетном компьютере выполните следующее:

1. В главном окне нажмите **Settings -> Language & Input -> Languages** (настройка – язык и ввод – языки).

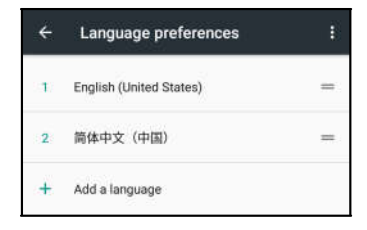

Рис. 2-1

- 2. Нажмите «**Add a language**» (добавить язык), затем выберите язык из списка.
- 3. Нажмите требуемый язык и перетащите его в верхнюю часть экрана, затем оставьте его там, система перейдет на новый язык.

# **3 Настройка Wi-Fi**

\*Замечание: если беспроводная локальная сеть БЛВС включена, сканер X-431 НТТ потребляет больше электроэнергии. Поэтому если не требуется использовать БЛВС в течение определенного интервала времени, ее можно выключить для сбережения энергии батареи.

Диагностический сканер X-431 НТТ оснащен встроенным беспроводным доступом Wi-Fi к сети интернет, который можно использовать в режиме реального времени. В указанном режиме можно зарегистрировать прибор X-431 НТТ, просматривать страницы интернет, загружать приложения, отправлять электронные почтовые сообщения и проверять наличие обновлений программного обеспечения.

## **3.1 Подключение к сети Wi-Fi**

- 1. В главном окне нажмите **Settings** -> **WLAN** (настройка БЛВС).
- 2. Сдвиньте переключатель Wi-Fi в положение «ON» (вкл.), сканер X-431 НТТ выполняет поиск доступных беспроводных сетей.
- 3. Выберите беспроводную сеть/точку доступа Wi-Fi:
	- Если выбрана сеть с открытым доступом, X-431 НТТ автоматически подключается к ней.
	- Если выбрана защищенная сеть, требуется ввести пароль доступа.

После успешного подключения нажмите название сети Wi-Fi в списке, чтобы узнать скорость подключения, тип защиты, IP-адрес и др. Если прибор уже привязан к сети, он подключиться к ней автоматически.

## **3.2 Отключение от сети Wi-Fi**

1. В главном окне нажмите **Settings** -> **WLAN** (настройка – БЛВС).

2. Нажмите сеть со статусом **Connected**, затем нажмите «Disconnect» (отключить).

# **4 Первое включение**

## **4.1 Регистрация и активация сканера X-431 HTT**

При первом включении настоятельно рекомендуется зарегистрировать и активировать сканер X-431 HTT, чтобы использовать все функциональные возможности прибора и получить доступ к услугам сервисной поддержки.

\*Замечание: перед выполнением этих операций убедитесь в том, что сканер X-431 HTT поддерживает надежное W-Fi соединение.

Нажмите кнопку [POWER] для включения сканера X-431 HTT, откройте главный экран. Нажмите пиктограмму приложения X-431 HTT для запуска процесса инициализации.

После завершения инициализации нажмите «Login» в верхнем правом углу экрана, отображается следующее окно:

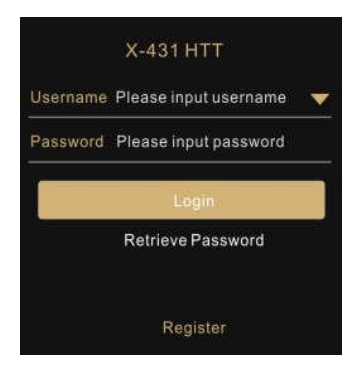

Рис. 4-1

- A. Если вы являетесь новым пользователем, выполните этапы 1-5.
- B. Если у вас имеется аккаунт, введите ваше имя и пароль, затем нажмите кнопку «Login» для входа в меню главного окна.

Замечание**:** сканер X-431 НТТ оснащен функцией автоматического сохранения. После ввода имени пользователя и пароля система автоматически сохраняет их. При очередной авторизации вводить регистрационные данные вручную не потребуется.

- C. В случае утери пароля нажмите «Retrieve password» (восстановить пароль) и выполните инструкции на экране сканера для получения нового пароля.
- 1. Создайте аккаунт: нажмите «Register» (зарегистрировать) для перехода на страницу подписок приложений. См. рис. 4-2.

\*Замечание: для получения технической поддержи и доступа ко всем функциям вводите действительную информацию.

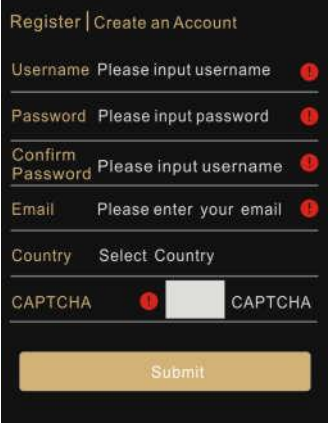

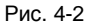

Заполните каждое поле формы.

\*Замечания:

- Пункты со лолжны быть заполнены.
- Нажмите «Select Country», чтобы выбрать страну (регион) из списка или непосредственно введите название страны.
- Нажмите «САРТСНА» для получения кода подтверждения.

После заполнения формы нажмите «Submit» для перехода на этап 2.

2. Введите информацию о мастерской: введите информацию о мастерской и затем нажмите «Submit» (передать) для перехода на следующий этап.

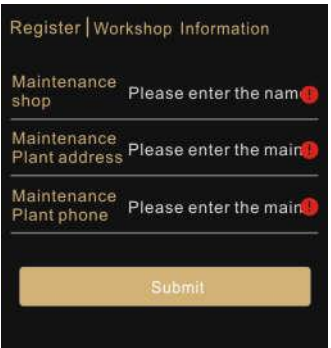

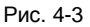

\*Замечания:

- Информация о мастерской, вводимая в этом окне, будет синхронизирована с информацией в разделе «Personal Center» -> «Settings» -> «Print Information» (Профиль – настройки – информация для печати).
- Вся информация о мастерской появится в диагностическом отчете после выполнения диагностической процедуры.
- 3. Активируйте устройство: введите серийный номер сканера и код активации, затем нажмите «Activate» (активировать) для перехода на этап 4.

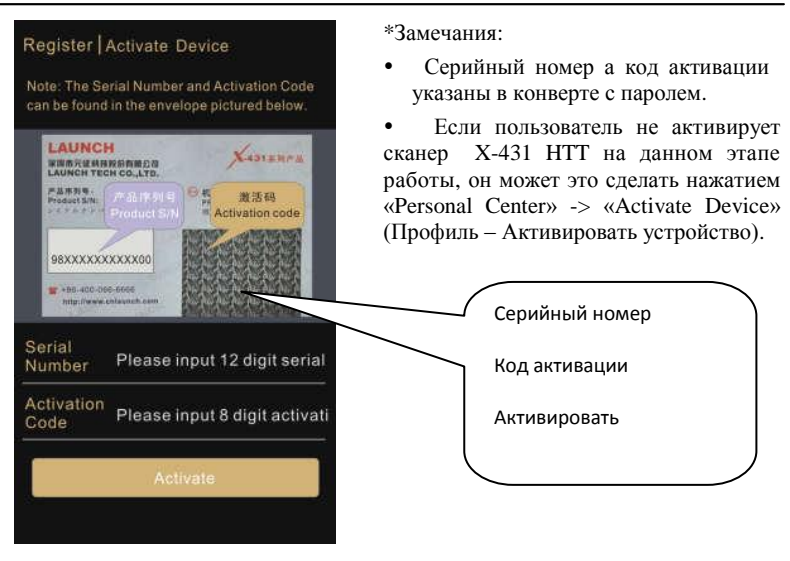

Рис. 4-4

4. Завершите регистрацию: для загрузки диагностических программ нажмите «Yes» для входа в центр загрузок.

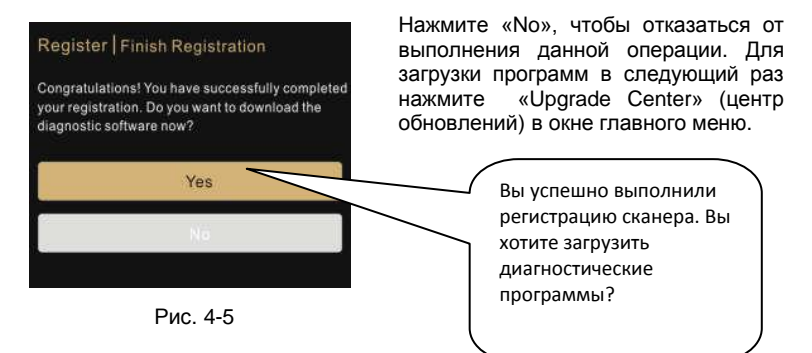

5. Загрузите диагностическое программное обеспечение: на странице обновлений нажмите «Update» для выполнения загрузки. Для остановки процесса загрузки нажмите «Stop». Для возобновления операции нажмите «Continue». После завершения загрузки система автоматически установит пакет программ.

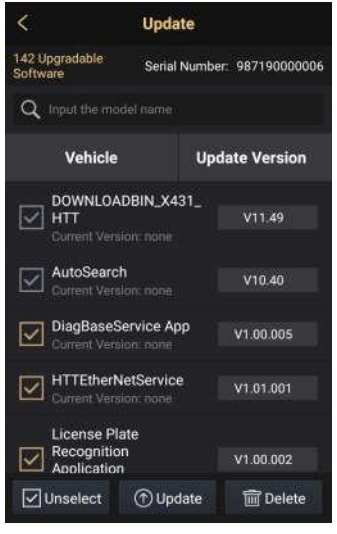

Рис. 4-6

По умолчанию выбрано все диагностическое обеспечение. Чтобы выбрать конкретные программы, нажмите «Unselect», затем снимите флажки рядом с марками автомобилей.

Для загрузки конкретной программы проведите пальцем снизу-вверх по экрану, чтобы выбрать ее в списке программ вручную или введите модель автомобиля в строке поиска. После сделанного выбора нажмите «Update» для загрузки.

Если на сканер загружается несколько версий программ, выберите требуемую программу, нажмите версию рядом с программой, чтобы выбрать устаревшую версию программы, затем нажмите «Delete» и удалите ее из памяти.

Если вы авторизованы в системе, количество программ, доступных для загрузки, появится в пиктограмме «Upgrade Center» (центр загрузок). Нажмите значок, чтобы установить последние версии программ на сканер.

\*Замечание: в процессе загрузки убедитесь в том, что сканер поддерживает надежный Wi-Fi сигнал. Потребуется несколько минут для выполнения загрузки.

## **4.2 Меню задач**

В основном состоит из следующих пунктов:

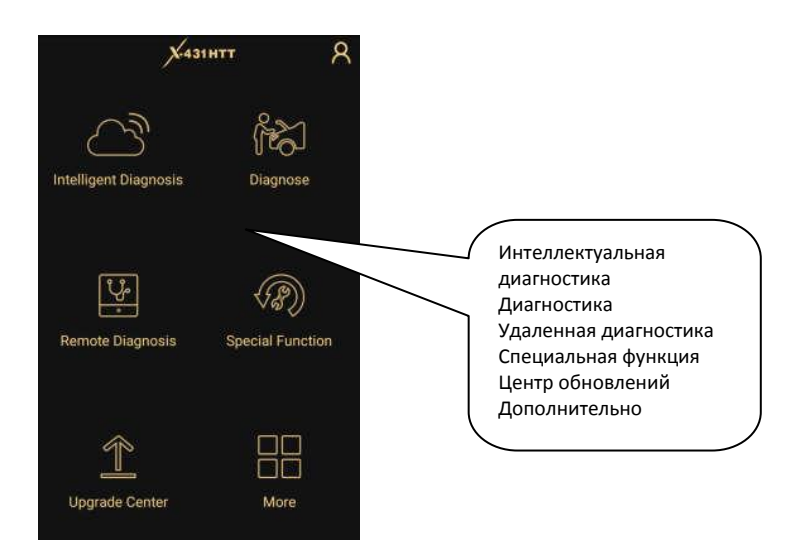

Рис. 4-7

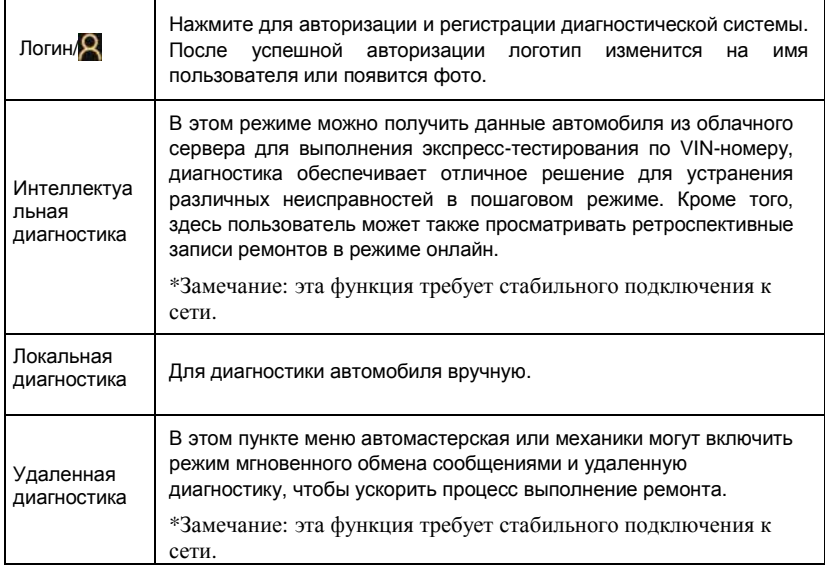

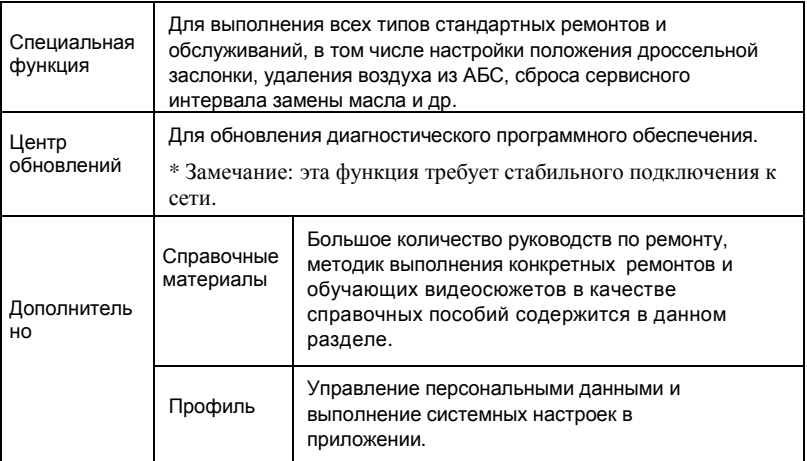

## **4.3 Подготовка**

- 1. Включите зажигание.
- положение диагностического разъема: разъем DLC представляет собой (обычно) стандартную 16-контактную розетку, выполняющую роль интерфейса для получения сканером диагностической информации из бортового компьютера автомобиля.
- A. Для пассажирских автомобилей

Диагностический разъем DLC обычно расположен в 12 дюймах от центральной части приборной панели в водительской зоне (рис. 4.8.). Если разъем отсутствует под панелью приборов, на кузове должна быть наклейка с указанием его местоположения. В некоторых автомобилях азиатского и европейского производства DLC расположен за пепельницей, которую необходимо снять, чтобы получить доступ к разъему. Если DLC не обнаружен, см. руководство по ремонту автомобиля.

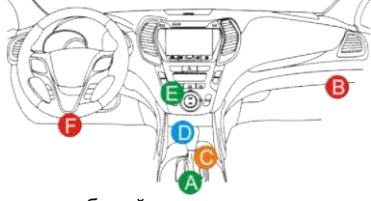

B. Для коммерческих автомобилей

Рис. 4-8

Разъем обычно расположен в кабине водителя.

Если разъем DLC не найден, см. руководство по ремонту автомобиля.

## **4.4 Подключения к автомобилю**

Способ подключения диагностического соединителя к разъему DLC зависит от комплектации автомобиля:

- A. Для автомобилей, оснащенных OBDII: подключите один конец основного кабеля в разъем DLC автомобиля, а другой конец – в диагностический разъем DB15 сканера X-431 HTT, затяните невыпадающие винты.
- B. Для автомобилей, неоснащенных OBDII: для автомобилей, неоснащенных OBDII требуется кабель-адаптер под разъем, отличный от 16 контактного диагностического разъема.

a). Для пассажирских автомобилей, неоснащенных OBDII, выполните следующее:

- 1. Подберите кабель-адаптер для разъема тестируемого автомобиля.
- 2. Подключите один конец основного кабеля в диагностический разъем DB15 прибора X-431 HTT, другой конец – в кабель-адаптер OBD I.
- 3. Подключите один конец кабеля-адаптера в диагностический разъем, отличный от16-контактного разъема, а другой конец в адаптер OBD I, затем затяните невыпадающие винты.
- 4. Для подачи питания на адаптер OBD I от:

A. прикуривателя: подсоедините штекер кабеля питания от прикуривателя в гнездо прикуривателя, а другой конец кабеля – к силовому разъему адаптера OBD I.

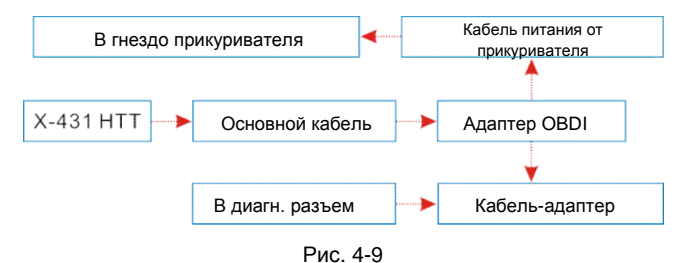

B. кабеля питания с зажимами для АКБ: подключите один конец кабеля питания с зажимами АКБ к выводам АКБ, а другой конец кабеля – к силовому разъему адаптера OBD I.

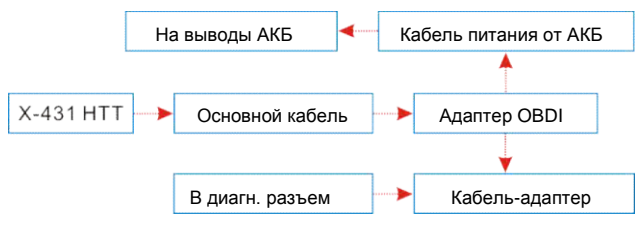

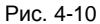

b). Для коммерческих автомобилей, неоснащенных OBDII, выполните следующее:

- 1. Подберите кабель-адаптер для разъема тестируемого автомобиля.
- 2. Подключите один конец кабеля-адаптера в диагностический разъем DLC, а другой конец - в основной кабель.
- 3. Подключите другой конец основного кабеля в разъем DB15 сканера X-431 HTT, затяните невыпадающие винты.

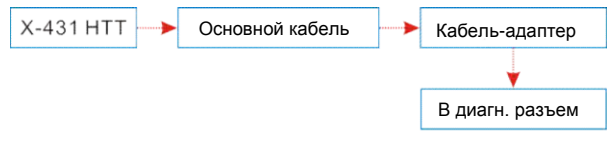

Рис. 4-11

# **5 Диагностика**

## **5.1 Интеллектуальная диагностика**

Благодаря простому Bluetooth-соединению между сканером X-431 НТТ и диагностическим соединителем можно очень просто сканировать номер VIN диагностируемого автомобиля. После успешной идентификации номера VIN система восстановит его из базы данных удаленного сервера и переключит сканер на страницу диагностики без необходимости в пошаговом вводе данных автомобиля.

Страница с информацией об автомобиле содержит все ретроспективные диагностические записи об автомобиле, которые позволяют механику получить полное представление о неисправностях в автомобиле. Кроме того, на этой странице можно быстро перейти к локальной диагностике и диагностическим функциям для снижения непродуктивных затрат времени и повышения производительности.

Замечания:

- Перед включением этой функции убедитесь в том, что диагностический соединитель правильно подключен к диагностическому разъему DLC автомобиля. Для получения подробной информации см. раздел 4.4 «Подключения к автомобилю».
- Для работы этой функции требуется устойчивое сетевое соединение.

Выполните следующие этапы.

1. Нажмите «Intelligent Diagnosis» в меню задач для перехода в окно, см. рис. 5-1.

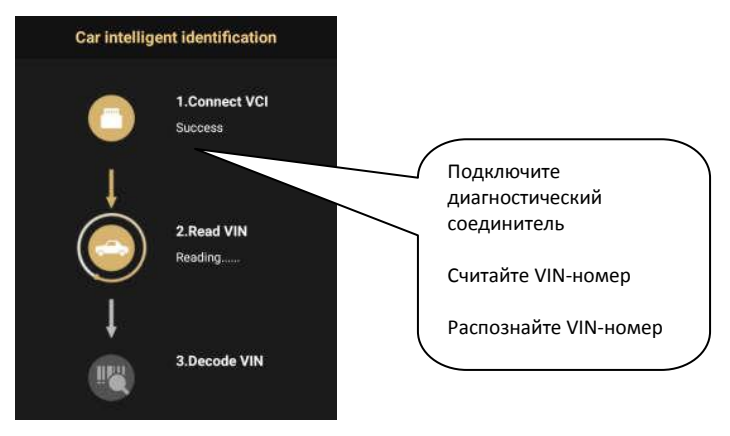

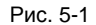

- 2. Считайте номер VIN.
- A. Если VIN-номер обнаружен в базе данных удаленного сервера, отображается следующее окно, см. рис. 5-2.:

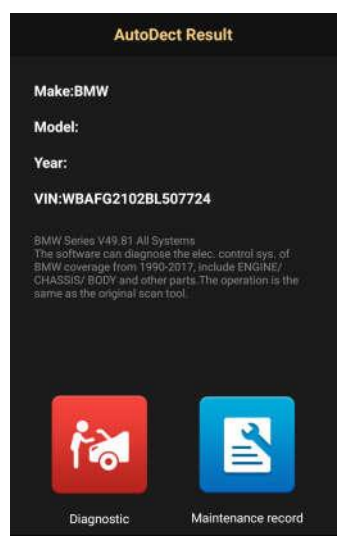

Рис.. 5-2

- Нажмите «Diagnostic» (диагностика) для запуска новой диагностической процедуры.
- Нажмите «Maintenance record» (записи о ремонте) для просмотра ретроспективных записей о ремонте. Если доступны записи, они будут присутствовать в списке, который отсортирован в отдельном окне по дате. Если записи отсутствуют, в окне появляется надпись «No Record» (записей нет).

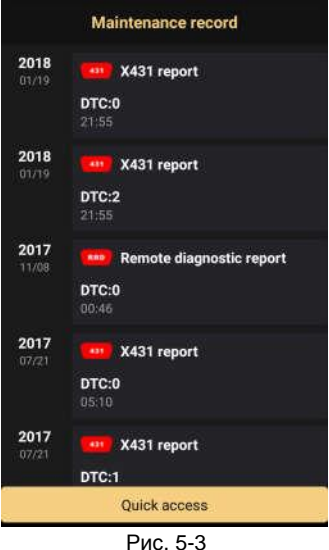

Если диагностируемый автомобиль когдалибо тестировался с помощью диагностических приборов семейства Launch, на дисплее прибора отображаются все ретроспективные ремонтные записи по датам выполнения.

#### Экранные кнопки

Quick access: для выполнения других функций нажмите «Quick access» (быстрый доступ), чтобы перейти в окно выбора функций. Выберите требуемую функцию для запуска новой диагностической процедуры.

Нажмите на ремонтную запись для просмотра подробных сведений.

B. Если сканер не получил доступа к VIN-номеру из базы данных, отображается следующее окно:

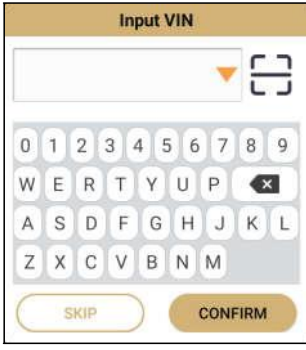

Рис. 5-4

В этом окне необходимо ввести номер VIN вручную или нажать  $\begin{bmatrix} 1 \\ 1 \end{bmatrix}$  для его сканирования.

1) Нажмите  $\leftarrow$  для запуска процесса распознавания VIN-номера.

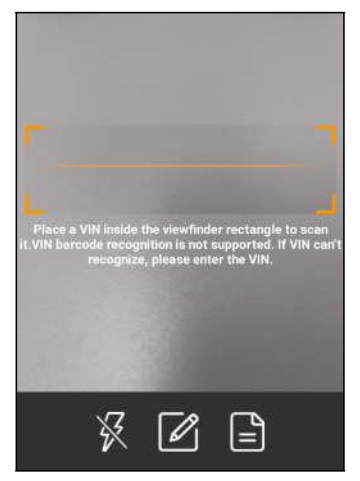

Рис. 5-5

Разместите VIN-номер наклейки в пределах прямоугольника видоискателя для сканирования. Чаще всего номер расположен в верхнем левом углу панели приборов. VIN-номер может находиться на водительской двери, стойке либо на перегородке моторного отсека

- После завершения сканирования VIN-номера нажмите  $\Box$  чтобы выбрать его в списке записей.
- Если сканер не может распознать его автоматически, нажмите **2** чтобы ввести VIN-номер вручную.
- Для включения подсветки нажмите  $\mathbb{\overline{X}}$ .

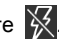

После сканирования на дисплее сканера отображается окно.

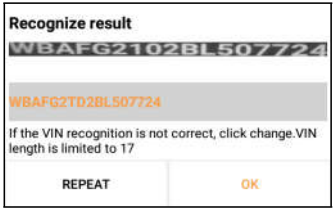

Рис. 5-6

 Если VIN-номер сканирован неверно, нажмите в поле с отсканированным номером для его корректировки и затем нажмите «OK».

Если VIN-номер имеется в базе данных удаленного сервера, система открывает информационное окно по автомобилю. См. рис. 5-2.

• Для повторного сканирования нажмите «REPEAT» (повторить).

2) Введите VIN-номер, нажмите «OK», система автоматически идентифицирует модель автомобиля и открывает информационную страницу по автомобилю. В целом, идентификационные номера автомобилей стандартизированы – они содержат по 17 символов. В качестве символов VIN могут выступать заглавные латинские буквы от A до Z и цифры 1 и 0; однако, буквы I, O и Q никогда не применяются во избежание ошибок считывания. Пробелы и символы в номере VIN отсутствуют.

Нажмите «SKIP» для перехода в окно локальной диагностики.

## **5.2 Локальная диагностика**

Нажмите «Diagnose» для входа на страницу выбора автомобиля.

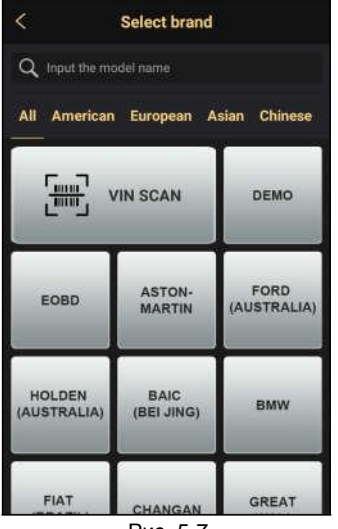

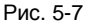

\*Замечания:

- 1. Введите модель автомобиля в строке поиска или проведите пальцем по экрану снизу вверх, чтобы выбрать модель из списка автомобилей.
- 2. Модели автомобиля представлены по регионам. Нажмите «Америка, Европа, Азия или КНР», чтобы перейти к выбору моделей автомобилей.
- 3. Если сканер X-431 HTT поддерживает работу с коммерческими автомобилями, отображается вкладка «Commercial vehicle» между вкладками «Passenger vehicle» и «History».

Для доступа к диагностическому программному обеспечению автомобиля предлагаются две возможности. Выберите одну из них:

1. VINSCAN позволяет быстро получить доступ к программе.

В этом случае можно воспользоваться режимом автоматического сканирования (OBD VIN) и режимом ручного ввода VIN-номера (INPUT VIN)

На рис. 5-7 нажмите «VINScan», отображается следующее окно:

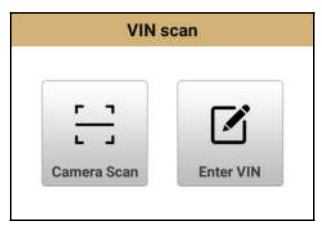

Рис. 5-8

A. Camera Scan: в данном режиме следует подключить диагностический соединитель к диагностическому разъему DLC.

Нажмите «Camera Scan», на экране прибора отображается следующее окно:

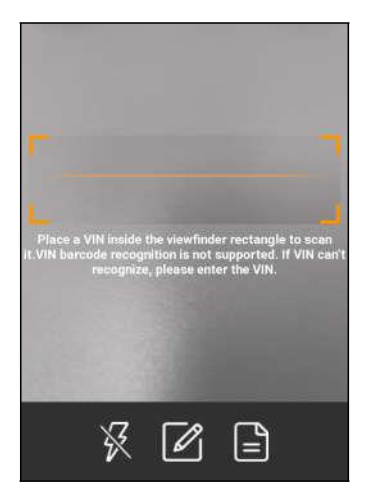

#### Экранные кнопки:

- После завершения сканирования VINномера нажмите  $\Box$ , чтобы выбрать его в списке записей.
- Если сканер не может распознать его автоматически, нажмите И чтобы ввести VIN-номер вручную.
- Для включения подсветки нажмите

Рис. 5-9

Разместите VIN-номер наклейки в пределах прямоугольника видоискателя для сканирования. Чаще всего номер расположен в верхнем левом углу панели приборов автомобиля. VIN-номер может находиться на водительской двери, стойке либо на перегородке моторного отсека.

После успешной идентификации тестируемого автомобиля сканер X-431 HTT переходит на страницу выбора функций.

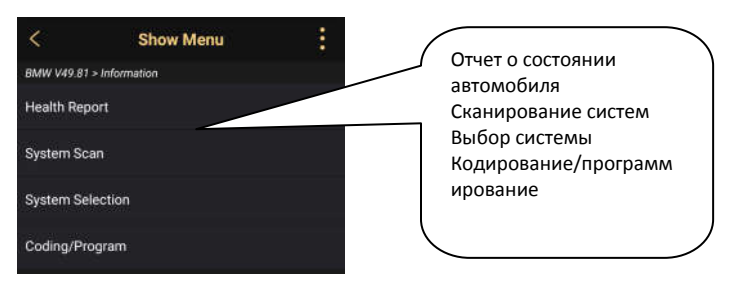

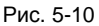

Нажмите опцию для выполнения соответствующей функции.

Замечание: перед выполнением данной функции следует загрузить соответствующее диагностическое программное обеспечение и файл автоматического поиска.

B. INPUT VIN: в данном режиме необходимо вводить номер VIN вручную. В целом, идентификационные номера автомобилей стандартизированы – они содержат по 17 символов. В качестве символов VIN могут выступать заглавные латинские буквы от A до Z и цифры 1 и 0; однако, буквы I, O и Q никогда не применяются во избежание ошибок считывания. Пробелы и символы в номере VIN отсутствуют.

Нажмите «INPUT VIN», на экране сканера отображается окно:

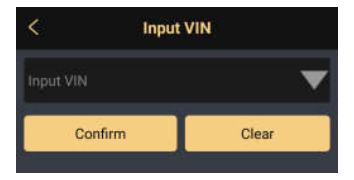

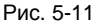

Введите VIN-номер, нажмите «Confirm» (подтвердить), чтобы войти в диагностическую программу автомобиля.

2. Нажмите пиктограмму диагностической программы, затем выполните инструкции на экране сканера для получения доступа к диагностической программе.

Используйте режим Demo, который демонстрирует порядок диагностики автомобиля.

1). Нажмите «DEMO», отображается следующее окно:

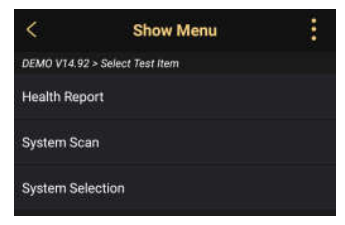

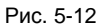

Нажмите и для вызова пунктов меню:

 Homepage: нажмите для перехода в главное окно.

 Exit: нажмите для выхода из текущей диагностической сессии.

 Print: нажмите для печати данных текущего экрана через Wi-Fi принтер

(приобретается отдельно).

## **5.2.1 Отчет о состоянии автомобиля (экспресс-тест)**

Работа этой программы зависит от марки и модели автомобиля. Она обеспечивает быстрый доступ ко всем электронным блокам автомобиля и генерирует подробный отчет о состоянии автомобиля.

Нажмите кнопку «Health Report» (отчет о состоянии), система запускает процесс сканирования блоков ЭБУ и на экране отображается следующее:

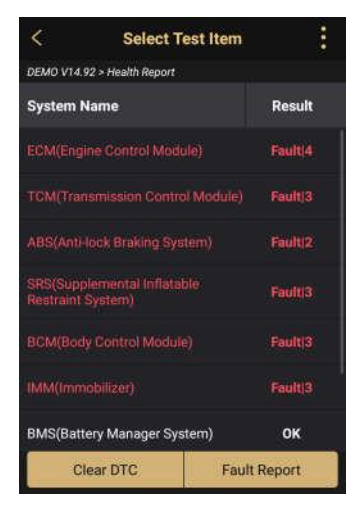

Экранные кнопки:

Clear DTC (удаление кодов DTC): нажмите, чтобы удалить существующие коды неисправностей . См. раздел 5.2.1.2.

Fault Report (отчет о неисправностях): нажмите для просмотра подробного отчета о состоянии автомобиля. См. раздел 5.2.1.1.

Рис. 5-13

На рис. 5-13, тестируемые системы с кодами неисправностей отображаются красным цветом, если система исправна – черным цветом (в порядке).

Нажмите требуемую систему для перехода на страницу выбора функции тестирования. Подробные сведения о функциях тестирования см. в разделе 5.3.

#### **5.2.1.1 Просмотр отчета о неисправностях**

Эта функция позволяет просматривать отчет о состоянии автомобиля.

| <b>Diagnostic Trouble Code</b>                                    |                |  |
|-------------------------------------------------------------------|----------------|--|
| Fault                                                             | Normal         |  |
| <b>ECM(Engine Control</b><br>Module <sup>1</sup>                  | DTC(4)         |  |
| <b>TCM</b> (Transmission<br>Control Module)                       | DTC(3)         |  |
| ABS Anti-lock Braking<br>System)                                  | DTC(2)         |  |
| SRS(Supplemental<br><b>Inflatable Restraint</b><br><b>System)</b> | DTC (3)        |  |
| <b>BCM(Body Control</b><br>Module.                                | DTC(3)         |  |
| IMM(Immobilizer)                                                  | DTC(3)         |  |
| <b>I PMS(Tire Pressure</b><br>Monitoring System)                  | <b>DTC (2)</b> |  |
| SAS(Steering Angle<br>System)                                     | DTC(3)         |  |
| Q Search<br><b>E</b> Report                                       | (i) Help       |  |

Рис. 5-14

#### **5.2.1.2 Удаление кодов DTC**

#### **Экранные кнопки:**

Report: сохранение текущих данных в текстовом формате. Все отчеты записываются во вкладке «Diagnostic Report» в «My Report» меню «Personal Center» (профиль).

Нажмите ∧ для просмотра всех DTC.

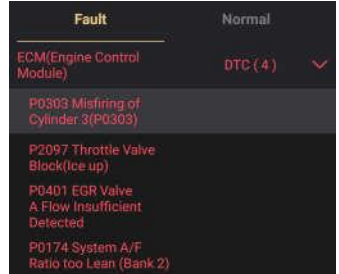

Выделите определенный код DTC, затем нажмите «Search» для запуска обозревателя и поиска дополнительной информации о выбранном коде DTC в режиме онлайн.

Эта команда позволяет удалить коды неисправности из отчета о состоянии автомобиля. Нажмите «Clear DTC» (удаление кодов неисправностей), диалоговое окно отображается на экране прибора. Нажмите «Yes» (да), система автоматически удаляет текущий код неисправности.

#### **5.2.2 Сканирование систем**

Эта функция позволяет быстро просканировать системы, установленные на автомобиле.

На рис. 5-12 нажмите «System Scan» (сканирование систем), программа запускает процесс сканирования оборудования автомобиля. После завершения процесса сканирования на экране сканера отображается результат.

## **5.2.3 Выбор системы**

Эта функция позволяет вручную выбрать тестируемую систему и функцию тестирования в пошаговом режиме. На рис. 5-12 нажмите «System Selection» (выбор системы), отображается следующее окно:

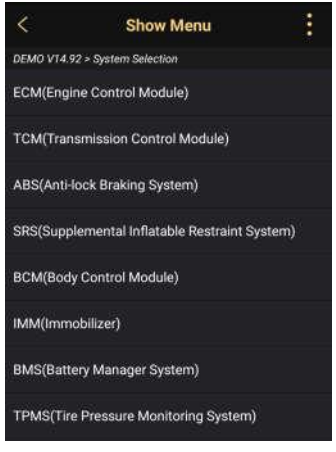

Рис. 5-15

\*Замечание: разные автомобили имеют собственные меню диагностики.

для перехода на страницу выбора функции тестирования.

На рис. 5-15 нажмите требуемую систему

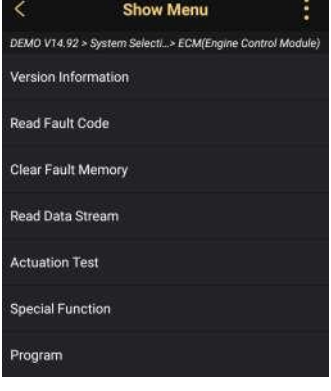

Рис. 5-16

## **5.2.3.1 Информация о версии**

Эта функция применяется для считывания информации о версии системы, VINномере автомобиля, версии программы и ЭБУ.

## **5.2.3.2 Считывание кодов DTC**

Эта функция отображает подробную информацию о записанных кодах неисправностях DTC, полученных от блоков управления автомобилем.

На рис. 5-16 нажмите «Read Fault Code» (считать коды неисправностей) в меню функций, на экране отображаются результаты диагностики.

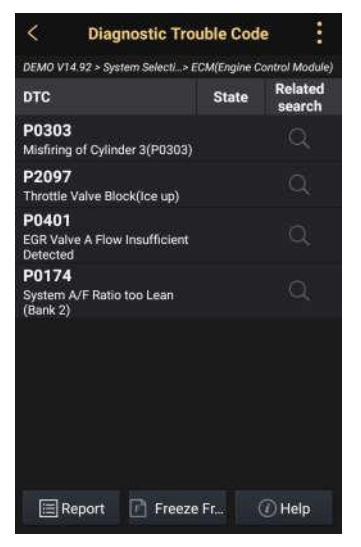

Рис. 5-17

#### Экранные кнопки:

 Search: выделите определенный код DTC, нажмите его для поиска дополнительной информации по выбранному DTC в режиме онлайн.

Report: сохраните текущие данные в текстовом формате. Все отчеты записываются во вкладке «Diagnostic Report» в «My Report» меню «Profile». Для получения подробных сведений см. раздел 8.1 «My Report» (мой отчет).

Freeze Frame (статический кадр): если возникает неисправность в системе снижения токсичности автомобиля, бортовой системой фиксируются определенные параметры. Данная информация записывается в статические кадры. Кадр представляет собой снимок значений важнейших параметров в момент появления кода неисправности DTC.

Help: выделите код и нажмите для просмотра справочных данных о выбранном коде неисправности DTC.

#### **5.2.3.3 Удаление данных о неисправностях ЭБУ**

После считывания записанных кодов неисправностей и выполнения ремонта можно воспользоваться данной функцией, чтобы удалить диагностические коды из памяти ЭБУ. Перед выполнением данной команды следует проверить, что ключ зажигания автомобиля находится в положении «ON» (вкл.) при выключенном двигателе.

На рис. 5-16 нажмите «Clear Fault Memory» (удаление кодов неисправностей), диалоговое окно отображается на экране. Нажмите «Yes», система автоматически удаляет текущий код неисправности.

\*Замечание: код неисправности останется в памяти, если неисправность не устранена.

#### **5.2.3.4 Считывание потока данных**

Эта функция отображает текущие данные и параметры, полученные от ЭБУ автомобилем.

На рис. 5-16 нажмите «Read Data Stream» (считывание потока данных), сканер отображает поток данных систем автомобиля.

### **LAUNCH**  $X$ -431 HTT / Инструкция по эксплуатации

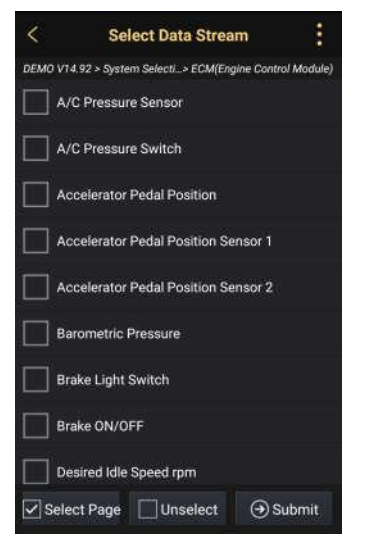

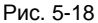

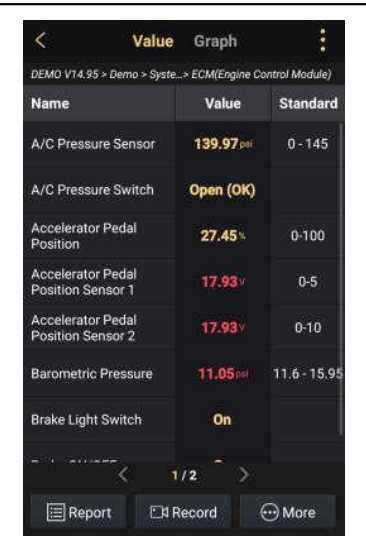

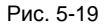

Экранные кнопки: \*Замечания:

Select Page: нажмите, чтобы выбрать все пункты на текущей странице. Чтобы выбрать определенные параметры, установите соответствующие флажки.

Unselect: нажмите, чтобы отключить выбор всех пунктов (параметров) на странице.

Submit: нажмите для подтверждения сделанного выбора и переходите на следующий этап.

После выбора пунктов на странице нажмите «Confirm» для входа в окно с потоком данных. См. рис. 5.19.

- Если параметр потока данных выходит за пределы стандартных значений, он отображается красным цветом. В противном случае, отображается желтым цветом (стандартный режим).
	- Если поток данных занимает несколько страниц, отображается символ 1/X в нижней части экрана. Символ 1/Х указывает на текущую страницу/общее кол-во страниц. Проведите пальцем справа налево по экрану прибора для пролистывания страниц.

Предлагается два типа режимов отображения данных:

 $\checkmark$  Цифровой – режим, принятый по умолчанию, для отображения параметров в текстовой форме, в формате списка на рис. 5-19.

Report: нажмите для сохранения текущих рабочих параметров в диагностическом отчете.

Record: нажмите для записи диагностических данных с целью последующего просмотра и анализа. Правило генерации имени записанного файла: он начинается типом автомобиля, затем продолжается функцией тестирования и завершается временем создания записи (для точного наименования файла правильно настройте системное время). Файл сохраняется в «My Report» меню «Personal Center». Для остановки записи потока данных нажмите  $\Box$  перед шкалой записи. More:

- Saved data: нажмите для доступа в «My reports».
- Help: выделите пункт и нажмите для просмотра справочных данных.
- $\checkmark$  Графический вывод параметров в графической форме.

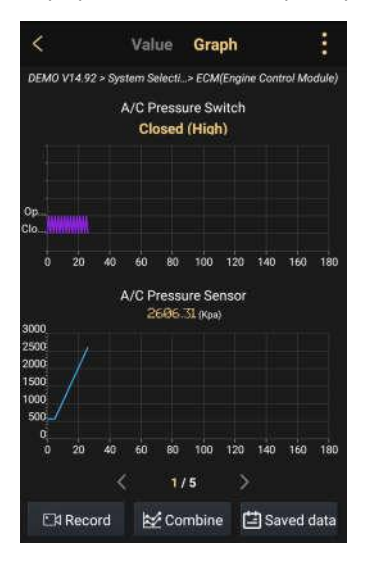

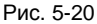

\*Замечание:

- Нажмите вклалку «Value» лля перехода в следующий текстовый режим просмотра.
- •Провелите пальнем справа налево по экрану сканера для перехода на следующую страницу.

Экранные кнопки:

Record: нажмите для записи диагностических данных с целью последующего просмотра и анализа. Правило генерации имени записанного файла: он начинается типом автомобиля, продолжается функцией тестирования и завершается временем создания записи (для точного наименования файла правильно настройте системное время). Файл записывается в папку: «More» «Personal Center» -> «My Report».

Для остановки записи потока данных нажмите [ перед шкалой записи.

Совместный – эта функция применяется в графическом режиме для объединения данных с целью сравнения. В этом случае разные данные отмечаются разными цветами.

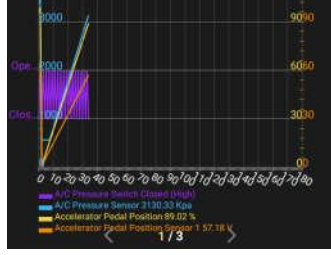

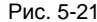

Saved data (записанные данные): нажмите для доступа в папку «My reports».

#### **5.2.3.5 Тест исполнительных устройств**

Эта команда применяется для доступа к определенной подсистеме автомобиля и тестирования узлов и механизмов системы. Набор тестов зависит от марки автомобиля, года выпуска и модели. В процессе тестирования сканер X-431 НТТ выдает команды в ЭБУ и приводит в действие исполнительные устройства, контролирует целостность системы или компонентов путем считывания данных ЭБУ или мониторинга работы исполнительных механизмов, например, проверяет срабатывание форсунки между двумя рабочими состояниями. Выполните инструкции на экране прибора и сделайте выбор для выполнения теста. После успешного выполнения теста на экране сканера отображается надпись «Completed» (выполнено).

## **5.3 Просмотр истории диагностик**

После выполнения диагностики сканер X-431 HTT обычно производит запись подробных данных диагностического процесса. Данная функция обеспечивает быстрый доступ к тестируемым автомобилям и пользователи могут возобновить диагностику с момента выполнения последней операции, не начиная, диагностику сначала.

Нажмите «History» в главном меню локальной диагностики, отображается следующее окно.

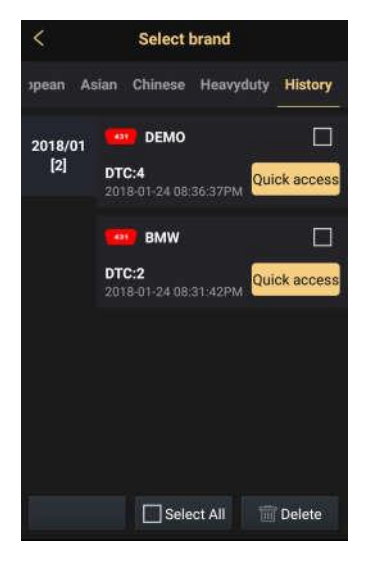

- Нажмите определенную модель автомобиля для просмотра подробных сведений последнего диагностического отчета.
- Чтобы удалить определенную историю диагностических процедур, выберите ее и нажмите «Delete». Для удаления всех ретроспективных записей нажмите «Select All» и затем нажмите «Delete».
- Нажмите «Quick access» (быстрый доступ) для навигации в окне выбора функций последней выполненной диагностики. Выберите требуемую функцию.

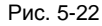

# **6 Удаленная диагностика**

Эта функция позволяет мастерским или механикам запустить сервис мгновенного обмена сообщениями и удаленную диагностику, чтобы ускорить процесс выполнения ремонта.

Нажмите «Remote Diagnosis» (удаленная диагностика) в меню задач, на экране прибора отображается пустое окно по умолчанию.

## **6.1 Схема интерфейса**

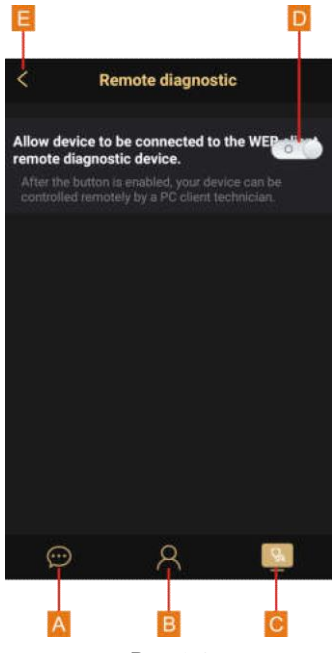

Рис. 6-1

A. Вкладка сообщений: при появлении входящего сообщения в верхнем правом углу вкладки появляется красная точка.

B. Вкладка контактов: нажмите, чтобы открыть список друзей или добавить друзей.

C. Удаленная диагностика с применением диагностического устройства клиента в сети: нажмите, чтобы перейти в режим переключателя и выбрать его положение.

D. Переключатель удаленной диагностики: нажмите для перемещения переключателя в положение «Вкл.», сканер X-431 НТТ работает в режиме онлайн и становится видимым для клиента в сети. Сообщите механику серийный номер вашего сканера, он сможет удаленно контролировать работу вашего X-431 НТТ.

E. Кнопка «Выход»: нажмите для перехода в предыдущее окно.

## **6.2 Приглашение друзей**

Нажмите **для входа на страницу контактов. По умолчанию**, она пуста.

В строке поиска введите имя пользователя партнера и нажмите кнопку «Search» (поиск) рядом со строкой поиска, чтобы запустить процесс поиска в базе данных «Launch golo бизнес». Партнер должен быть пользователем с зарегистрированным диагностическим сканером Launch. Партнером может быть:

- Мастерская
- Механик
- Пользователи golo

Если по ключевому слову найден результат, на экране сканера отображается следующее окно «Друзья»:

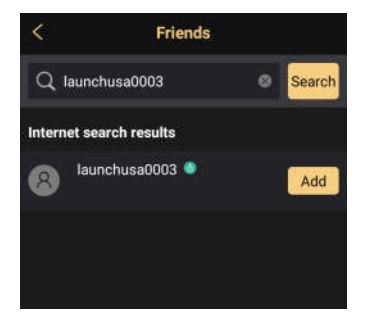

Нажмите кнопку «Add» (добавить), отображается диалоговое окно:

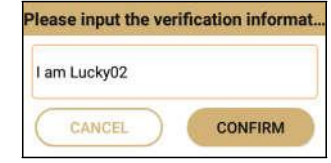

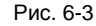

Нажмите «Confirm» для отправки запроса.

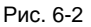

После того, как партнер получил запрос, срабатывает звуковой сигнал. Нажмите вкладку «Message» (сообщение), выводится следующее окно:

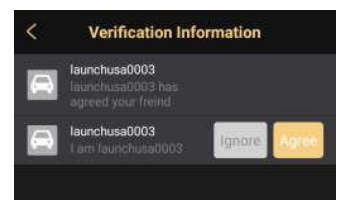

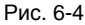

- Если партнер соглашается на запрос, он/она автоматически попадают в список во вкладке с контактами.
- Если механик направляет вам запрос о дружбе, нажмите «Agree» для подтверждения и он/она появится в списке друзей (контакты). Или нажмите «Ignore», чтобы проигнорировать этот запрос.

## **6.3 Запуск мгновенного обмена сообщениями**

Замечание: режим I/M (мгновенный обмен сообщениями) доступен всем пользователям, которые имеют диагностический сканер Launch, оснащенный этим модулем. В режиме удаленной диагностики мгновенный обмен сообщениями можно запустить между двумя диагностическими устройствами, имеющими одинаковую конфигурацию.

После добавления друга в список нажмите **деля входа на страницу со** списком друзей.

Нажмите значок напротив имени друга для просмотра подробных сведений. См. рис. 6-5.

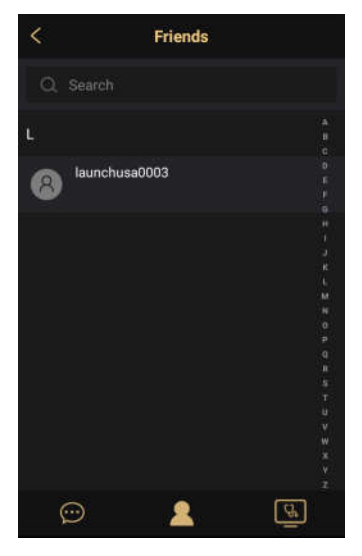

Рис. 6-5

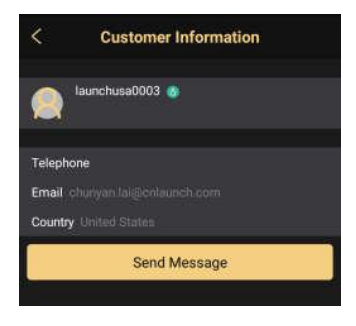

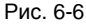

На рис. 6-6 нажмите «Send Message» для перехода в окно мгновенного обмена сообщениями.

В качестве альтернативы пользователь может также нажать имя партнера в списке друзей (рис. 6-5) для входа в окно мгновенного обмена сообщениями.

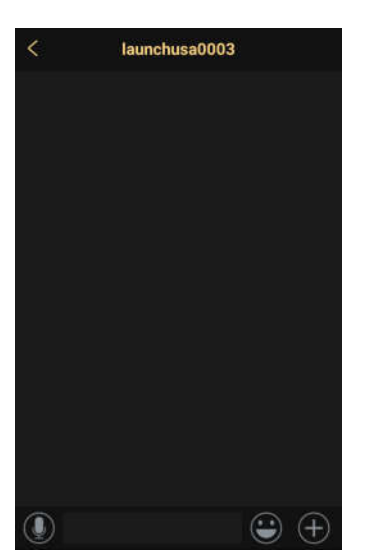

Рис. 6-7

Нажмите в поле ввода данных и используйте экранную клавиатуру для ввода текстового сообщения, затем нажмите «Send», чтобы отправить его.

Нажмите для отправки голосового сообщения.

Нажмите + для вызова дополнительных функций.

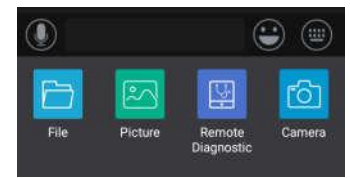

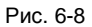

File: выберите диагностические отчеты или локальные файлы для отправки.

Picture: выберите снимки экрана или изображения для отправки.

Remote Diagnostic: запуск удаленной диагностической сессии. Подробные сведения см. в разделе 6.4.

Camera: откройте камеру для выполнения снимков.

## **6.4 Запуск удаленной диагностики (устройство-устройство)**

Сканер X-431 НТТ позволяет запускать удаленную диагностику с помощью другого диагностического устройства (включая X-431 НТТ и др. сканеры) семейства Launch, которые оборудованы этим модулем.

\* Замечание: перед выполнением этой операции убедитесь в следующем, независимо от того, кто отправляет удаленный запрос:

- Включите зажигание автомобиля.
- Дроссельная заслонка должна быть закрыта.
- X-431 НТТ должен быть правильно подключен к диагностическому разъему DLC автомобиля и требуется надежное соединение.

На рис. 6-8 нажмите «Remote Diagnostic», выводится всплывающее меню со следующими опциями:

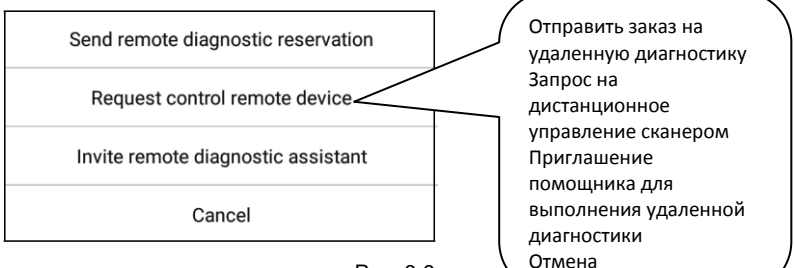

Рис. 6-9

Предлагаются следующие варианты действий (опции):

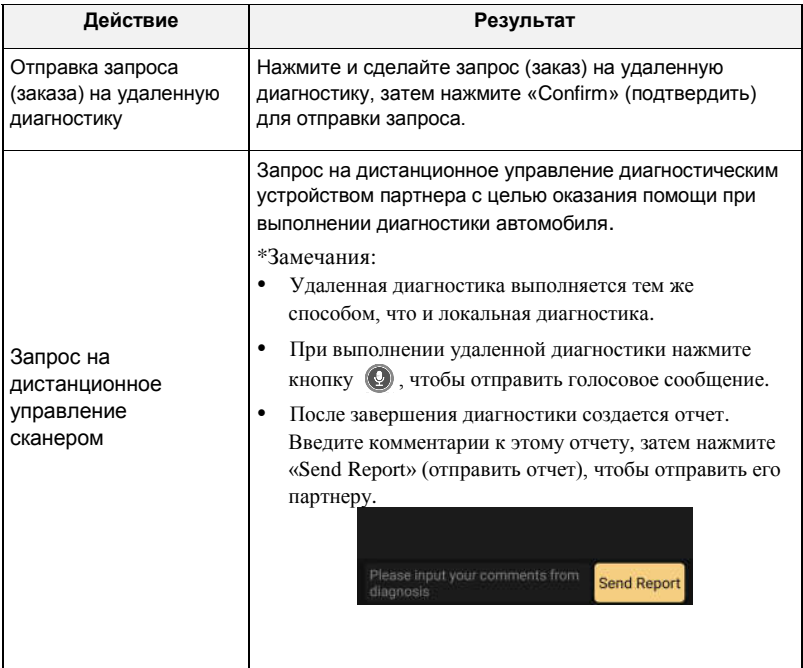

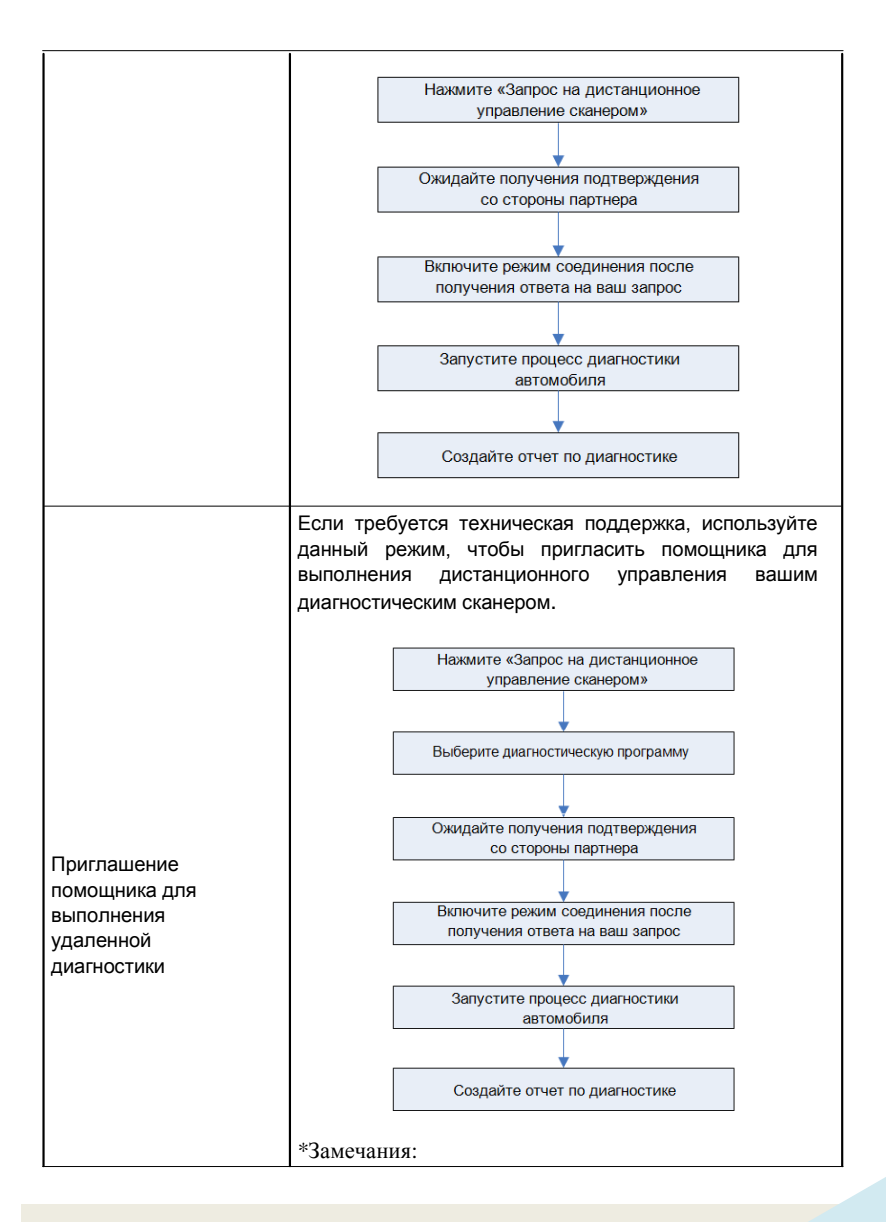

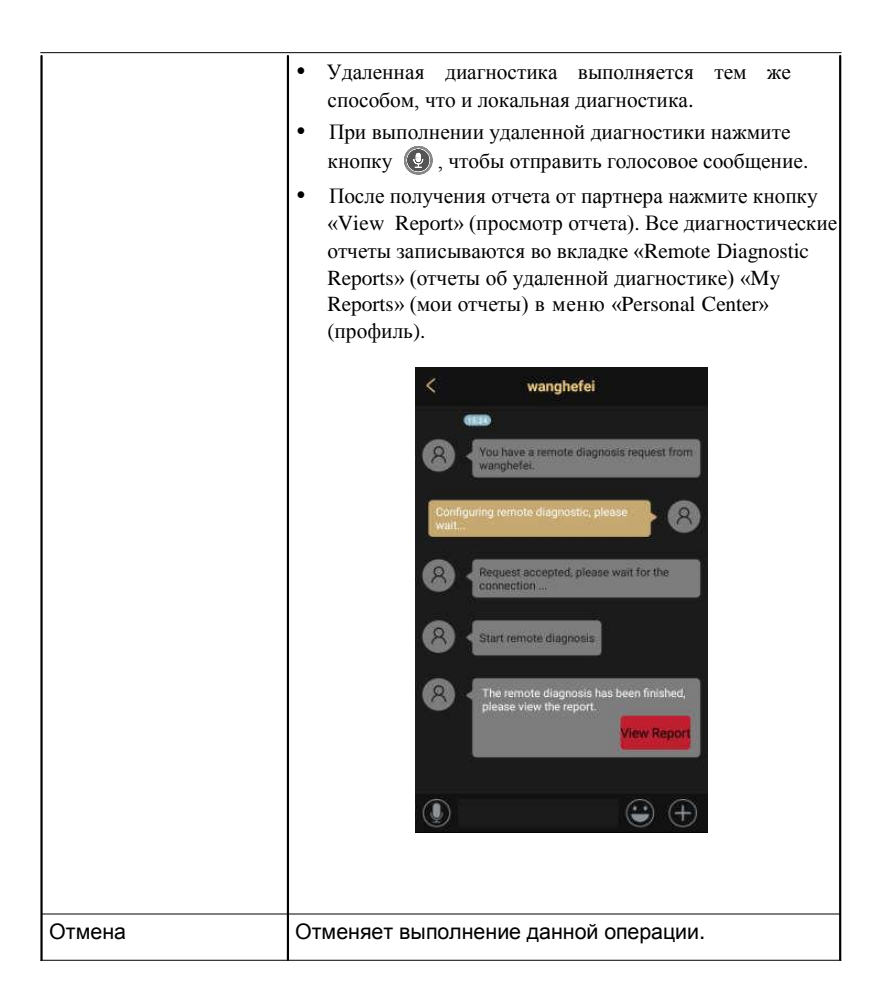

## **6.5 Запуск удаленной диагностики (устройство - ПК)**

Удаленную диагностику можно выполнять как между разными диагностическими устройствами Launch, которые оснащены этим модулем, так и с привлечением персонального компьютера механика.

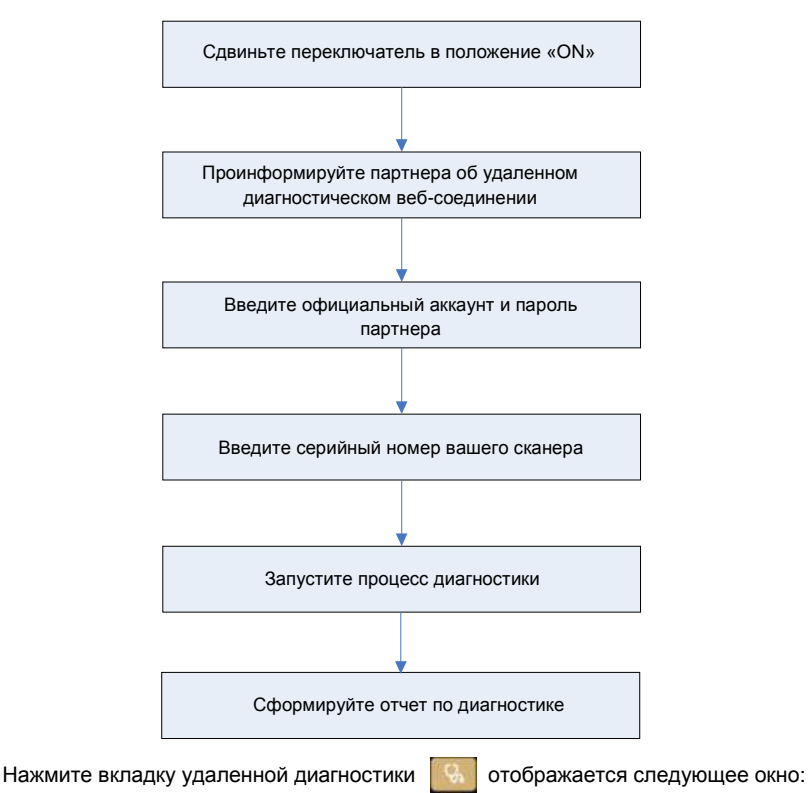

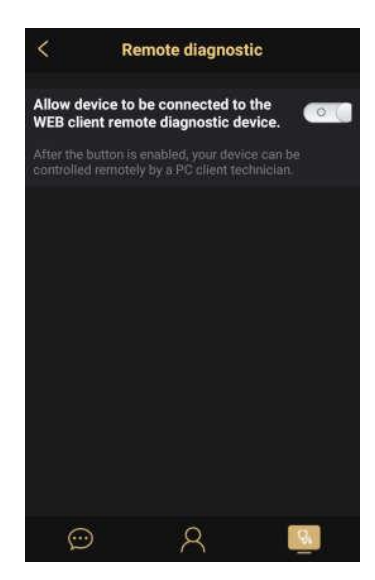

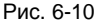

- 1. Сдвиньте переключатель «Allow device to be connected to the WEB client remote diagnostic device» (разрешите устройству подключиться к удаленному диагностическому сканеру клиента в сети) в положение «ON», чтобы партнер смог установить соединение между вашим устройством и своим ПК.
- 2. Предупредите партнера о ссылке на сайт [http://remote.x431.com/cn/.](http://remote.x431.com/cn/) После получения партнером доступа на дисплее его ПК отображается следующее окно:

\*Замечание: перед выполнением удаленной диагностики убедитесь в правильном подключении сканера X-431 НТТ к автомобилю.

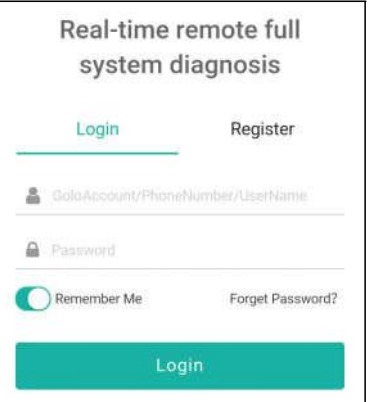

Рис. 6-11

3. Попросите партнера ввести его собственный официальный логин технического сотрудника и пароль, затем нажать «Login» (авторизация) для перехода к следующему окну.

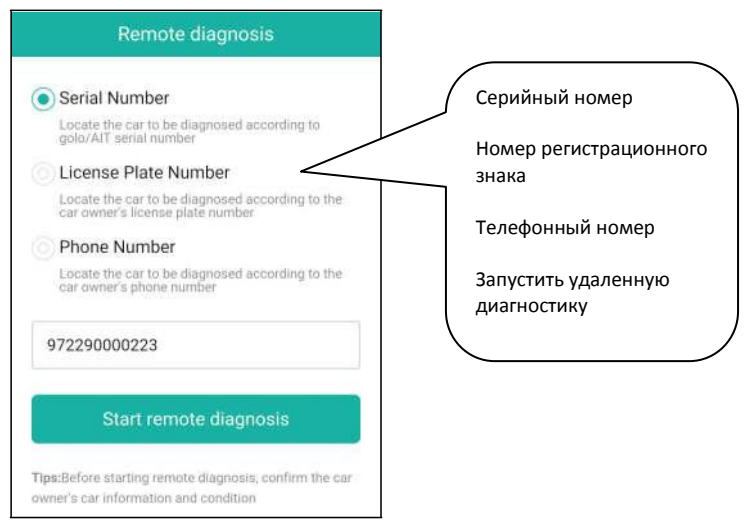

Рис. 6-12

4. Попросите партнера поставить флажок напротив «Serial number» (серийный

номер) и ввести серийный номер, предоставленный вами, затем нажать кнопку «Start remote diagnosis» (включить удаленный режим диагностики) для дистанционного управления вашим устройством.

В процессе удаленной диагностики обратите внимание

- 1) Предполагается, что вы не выполняете каких-либо действий.
- 2) Партнеру запрещено сохранять диагностические отчеты или записи на вашем сканере.

Операции по удаленной диагностике аналогичны операциям, которые выполняются в ходе локальной диагностики. После завершения диагностической сессии автоматически создается диагностический отчет.

# **7 Специальные функции (только для пассажирских автомобилей с бензиновыми и дизельными двигателями)**

Помимо удивительной и мощной диагностической функции сканер X-431 НТТ также оснащен дополнительными сервисными режимами. Наиболее востребованными из них являются следующие:

- Обнуление сервисного интервала замены масла
- Сброс сервисного интервала замены тормозных колодок
- Калибровка угла поворота рулевого колеса
- Удаление воздуха из системы АБС
- Обнуление параметров системы контроля давления в шинах
- Обучение датчика положения распределительного вала
- Иммобилайзер
- Кодирование форсунок
- Обслуживание АКБ
- Регенерация дизельного сажевого фильтра (DPF)
- Сброс данных положения электронной дроссельной заслонки
- Обучение (адаптация режимов переключений передач) АКП
- Сброс настроек системы адаптивного головного освещения (AFS)
- Инициализация люка
- Калибровка системы подвески

#### **7.1 Обнуление сервисного интервала замены масла**

Эта функция позволяет сбросить сервисный интервал замены масла двигателя, который рассчитывается в зависимости от условий движения и климатических условий.

Эта функция выполняется в следующих случаях:

- 1.если включена сервисная лампа, необходимо выполнить обслуживание автомобиля. После завершения процедуры обслуживания следует сбросить показания текущего пробега или времени вождения, чтобы выключить сервисную лампу. Бортовая система приступает к отсчету нового межсервисного интервала.
- 2.После замены масла в двигателе или электрических датчиков, которые контролируют срок службы масла. Необходимо выключить сервисную лампу.

## **7.2 Сброс сервисного интервала замены тормозных колодок**

1.Если тормозные колодки изношены до индикаторной полосы, она посылает сигнал в бортовой компьютер о необходимости замены колодок. После выполнения замены колодок следует сбросить настройки сервисного интервала замены колодок. Иначе, будет срабатывать сигнал предупреждения.

2.Сброс сервисного интервала выполняется в следующих случаях:

- a) Тормозные колодки и датчик износа тормозных колодок заменены.
- b) Включена индикаторная лампа замены тормозных колодок.
- c) Короткое замыкание цепи датчика износа тормозных колодок.
- d) Заменен серводвигатель.

## **7.3 Калибровка угла поворота рулевого колеса**

Для калибровки угла поворота рулевого колеса сначала необходимо найти нулевое (исходное) положение, соответствующее прямолинейному движению колес автомобиля. Следует принять это положение за отсчетное, ЭБУ произведет расчет точного угла поворота колеса влево и вправо.

После замены датчика угла поворота рулевого колеса, деталей рулевого механизма (например, рулевой колонки, редуктора, наконечника рулевой тяги, поворотного кулака), выполнения регулировки углов установки колес, восстановления геометрии кузова следует откалибровать угол поворота рулевого колеса.

## **7.4 Удаление воздуха из системы АБС**

Эта функция позволяет выполнить двунаправленные тесты для проверки работоспособности антиблокировочной тормозной системы (АБС).

- 1. Если в системе АБС имеется воздух, необходимо включить режим удаления воздуха из АБС, чтобы прокачать тормозную систему и восстановить чувствительность и эффективность торможения с АБС.
- 2. Если ЭБУ АБС, насос АБС, главный тормозной цилиндр, рабочий тормозной цилиндр или тормозная жидкость заменены, удаление воздуха из АБС должно выполняться в обязательном порядке.

## **7.5 Обнуление параметров системы контроля давления в шинах**

Эта функция позволяет получить идентификационные номера датчиков давления в шинах из памяти ЭБУ автомобиля для выполнения замены компонентов системы TPMS и проверки датчиков.

1. После включения индикаторной лампы MIL системы контроля давления в шинах либо выполнения обслуживания следует сбросить параметры системы контроля давления в шинах, чтобы выключить лампу MIL.

2.Обнуление показаний должно выполняться после обслуживания в следующих случаях: слишком низкое давление в шине, обнаружены утечки воздуха в шине, замена или установка блока контроля давления в шинах, повреждение датчика давления в шине, замена шин автомобиля.

#### **7.6 Обучение датчика положения распредвала**

Датчик положения распределительного вала определяет допуск (зазор) в зубчатом диске и сохраняет его в памяти ЭБУ для более точного определения пропусков зажигания в двигателе. Если обучение датчика не выполнено, то после запуска двигателя включается индикаторная лампа MIL. Сканер находит ошибку DTC P1336 «tooth not learned» (обучение не выполнено). В этом случае необходимо использовать сканер для обучения датчика положения распределительного вала на автомобиле. После завершения обучения индикаторная лампа MIL погаснет.

После замены ЭБУ двигателя, датчика положения коленчатого вала, маховика либо при наличии ошибки DTC «tooth not learned» требуется выполнить обучение указанного датчика.

## **7.7 Обслуживание иммобилайзера**

Иммобилайзер это противоугонное устройство, которое предотвращает несанкционированный запуск двигателя чужим ключом зажигания или иным устройством. В большинстве автомобилей иммобилайзер входит в стандартное оснащение. Важным преимуществом этой системы является отсутствие необходимости в принудительном включении, поскольку она работает автоматически. Это устройство считается гораздо более эффективным средством защиты по сравнению с противоугонной сигнализацией. Будучи противоугонным устройством, иммобилайзер обычно отключает одну из систем, которая обеспечивает пуск двигателя: зажигание или топливоподачу. В основе работы системы лежит принцип радиочастотной идентификации транспондера ключа зажигания с использованием считывающего устройства радиочастотных сигналов, вмонтированного в рулевую колонку. После установки ключа в замок зажигания транспондер направляет сигнал с уникальным идентификационным кодом в считывающее устройство, которое передает его в приемник, расположенный в ЭБУ автомобиля. Если код определяется как верный, компьютер разблокирует подачу топлива и систему зажигания, двигатель можно включить. В случае ошибочного кода или его отсутствия компьютер блокирует систему и двигатель нельзя включить до установки в замок зажигания правильного ключа. Чтобы исключить возможность использования ключей посторонними лицами следует выполнить процедуру программирования («прописывания») ключей в системе. В этом случае система иммобилайзера определяет и разрешает использовать только определенный комплект ключей пользователя.

В случае замены замка зажигания, ключа зажигания, панели приборов, ЭБУ двигателя, блока управления функциями в салоне или блока контроля состояния АКБ необходимо повторно выполнить операцию программирования («прописывания») ключей зажигания.

## **7.8 Кодирование форсунок**

В памяти ЭБУ двигателя должен присутствовать код топливной форсунки в привязке к конкретному цилиндру двигателя для более точного дозирования топлива в цилиндры.

После замены ЭБУ или топливной форсунки код форсунки необходимо подтвердить или ввести заново, чтобы ЭБУ смог идентифицировать форсунки по цилиндрам двигателя и точно дозировать подачу топлива в цилиндры.

## **7.9 Обслуживание АКБ**

Эта функция позволяет выполнить перенастройку электронного блока контроля состояния АКБ, в котором первоначальная информация о неисправности АКБ (низкий заряд) удаляется и производится контроль соответствия данных.

Контроль соответствия данных АКБ выполняется в следующих случаях:

- a) После замены АКБ. Контроль соответствия позволяет удалить первоначальную информацию о низком заряде АКБ и исключить появление ошибочных данных, выдаваемых блоком контроля. Если блок контроля фиксирует ошибки, он выключает некоторые дополнительные электрические режимы, например, автоматический запуск/остановку двигателя, режим автоматического опускания стекол с электроприводом и импульсный режим управления люком.
- b) Датчик контроля состояния АКБ. Контроль соответствия позволяет повторно откалибровать датчик АКБ для более точного определения степени заряженности АКБ, чтобы исключить возникновение ошибок при выводе данных на щиток приборов.

## **7.10 Регенерация дизельного сажевого фильтра (DPF)**

Регенерация фильтра DPF применяется для удаления частиц сажи, накопившихся в фильтре DPF путем дожигания (например, высокотемпературное дожигание, применение топливных присадок или установка нейтрализатора обеспечивают протекание пассивной регенерации сажевого фильтра) для восстановления рабочих характеристик фильтра. Регенерация фильтра DPF может выполняться в следующих случаях

- a) Заменен датчик противодавления в выпускной системе автомобиля.
- b) Заменен или снят сажеуловитель.
- c) Снята или заменена форсунка подачи топлива.
- d) Каталитический нейтрализатор снят или заменен.
- e) Индикаторная лампа MIL регенерации сажевого фильтра включена,

обслуживание выполнено.

f) Заменен блок управления регенерацией сажевого фильтра.

## **7.11 Сброс данных положения электронной дроссельной заслонки**

Эта функция позволяет инициализировать первоначальные настройки дроссельной заслонки и обнулить до заводских значений настройки «обучения», записанные в память ЭБУ. Таким образом, можно точно настроить положение дроссельной заслонки или регулятора холостого хода (ХХ), которые дозируют количество впускного воздуха в двигатель.

## **7.12 Обучение (адаптация) коробки передач**

- 1. Эта функция позволяет выполнить операцию самообучения для повышения плавности и точности переключения передач коробки передач
- 2. После разборки или ремонта АКП (в некоторых автомобилях после отключения АКБ) возникает задержка в переключении или проблема резкого переключения передач. В этом случае требуется выполнить данную команду для адаптации коробки передач к условиям движения, обеспечения комфортного и точного переключения передач.

## **7.13 Сброс настроек системы адаптивного головного освещения (AFS)**

Данный режим позволяет инициализировать систему адаптивного головного освещения. В зависимости от уровня освещенности система AFS включает головное освещение, а также изменяет угол наклона передних фар в зависимости от скорости автомобиля и положения кузова относительно профиля дороги.

## **7.14 Инициализация люка крыши**

Эта команда позволяет настроить разблокировку люка, запирание в случае дождя, наклон/складывание, температурный режим открывания/закрывания люка и др.

## **7.15 Калибровка системы подвески**

- 1. Эта команда позволяет отрегулировать высоту кузова.
- 2. После замены датчика положения кузова в пневматической подвеске, замены ЭБУ или при неправильном положении кузова требуется выполнить эту команду для калибровки датчика уровня (положения кузова).

# **8 Профиль**

Эта функция позволяет пользователям управлять персональной информацией, конфигурировать настройки системы и организовать обратную связь с отправкой диагностических отчетов нашим специалистам.

## **8.1 Мой отчет**

Эта функция применяется для просмотра диагностического отчета, созданного в процессе диагностики автомобиля. Также поддерживаются операции удаления и совместного использования отчетов.

Нажмите «**My Report»**, доступны 2 опции.

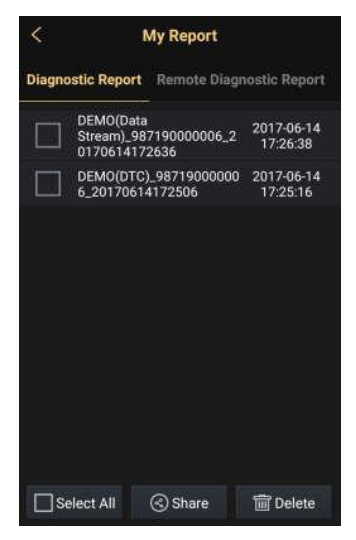

Рис. 8-1

Если пользователь производит запись рабочих параметров при считывании потока данных или сохраняет результаты DTC на странице считывания кодов неисправностей (Read Trouble Code), диагностические записи и отчеты будут размещены во вкладке **Diagnostic Report (диагностический отчет)**.

**Remote Diagnostic Report** содержит все записи, созданные в процессе удаленной диагностики.

## **8.2 Мой соединитель**

Этот режим применяется для управления всеми активными диагностическими соединителями. Если несколько диагностических соединителей подключены к данному прибору, список соединителей отображается на экране прибора. После выбора соединителя, который «привязан» к другому аккаунту, необходимо прервать сеанс связи, затем открыть требуемый аккаунт для продолжения работы.

## **8.3 Активация соединителя**

Применяется для активации диагностического соединителя X-431 HTT.

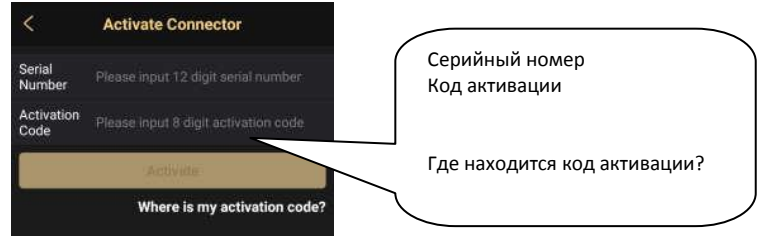

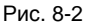

Введите серийный номер и код активации, затем нажмите «Activate» (активировать), чтобы включить диагностический соединитель.

Для получения подробных сведений о том, как получить серийный номер и код активации, нажмите на ссылку ниже для вывода справки.

## **8.4 Программно-аппаратное обеспечение**

В этом пункте меню можно модернизировать и установить диагностическое программно-аппаратное обеспечение. В процессе установки нельзя отключать электропитание сканера или переключаться между экранными окнами.

## **8.5 Обратная связь**

Эта команда позволяет Вам обраться к нашим специалистам в случае возникновения проблем с диагностикой с целью анализа и устранения неисправностей.

## **8.6 Профиль**

Используйте данный пункт для просмотра и конфигурации персональной информации.

## **8.7 Смена пароля**

Эта функция позволяет изменить пароль учетной записи.

## **8.8 Настройки**

Функция позволяет выполнять некоторые настройки приложений, просматривать данные о версии программного обеспечения и др.

#### **9.8.1 Единицы измерения**

Здесь можно выбрать единицу измерения. На выбор предлагается метрическая и английская системы мер.

#### **9.8.2 Информация для печати**

Эта функция позволяет выбрать информацию для печати. Она включает в себя название мастерской, адрес, телефон, факс и номер лицензии.

После ввода данных нажмите «Save» (сохранить).

#### **9.8.3 Подключение принтера Launch**

Данная функция предназначена для беспроводного подключения сканера X-431 НТТ и принтера Wi-Fi (продается отдельно) и выполнения печати.

Выполните следующие операции для подключения принтера.

1. Нажмите «Launch Wireless Printer Connection» (беспроводное подключение принтера Launch).

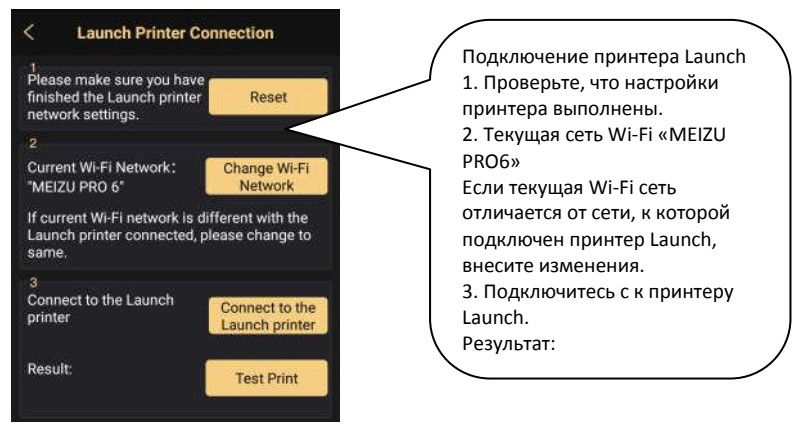

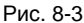

A. В случае первого использования принтера выполните следующее:

2.При первом включении обнулите настройки принтера: нажмите и удерживайте кнопки [MODE] и [FEED] в течение 8 секунд, печатается следующая команда обнуления (перезагрузки):

```
at + default = 1
ok
at + reboot = 1rebooting...
```
3. Нажмите «Reset» (обнуление), чтобы сконфигурировать Wi-Fi принтер.

Этап 1: подключите принтер:

Нажмите «Scan» (сканирование), чтобы выбрать точку доступа для принтера, обозначенную как X-431PRINTER-XXXX (где XXXX состоит из 4 символов), затем нажмите «Connect» (подключить), чтобы перейти на этап 2.

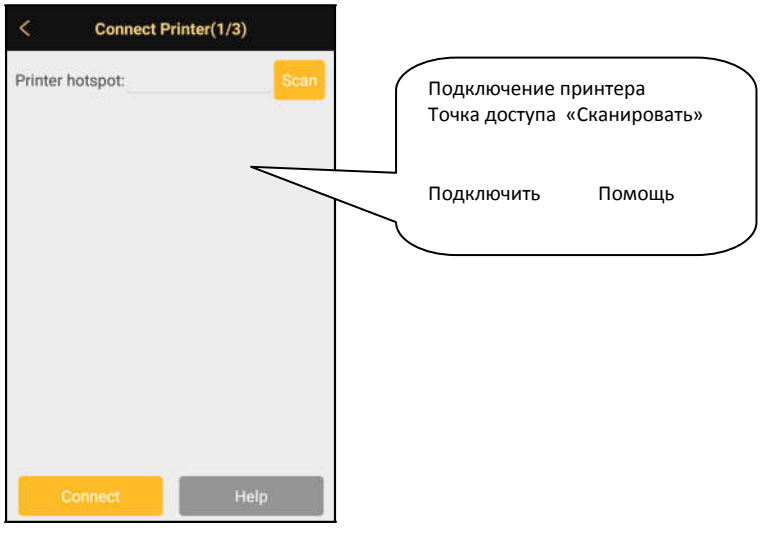

Рис. 8-4

Этап 2: соедините Wi-Fi принтер с сетью ЛВС:

Нажмите «Scan» (сканирование), чтобы выбрать локальную Wi-Fi сеть из приведенного списка, введите пароль доступа (если сеть является открытой, вводить пароль не требуется), затем нажмите «Confirm» (подтвердить).

3. После подключения Wi-Fi сети принтера и обнаружения принтера нажмите «Printing test» (тест печати), чтобы протестировать печать.

Теперь можно использовать Wi-Fi принтер для печати!

Если принтер не обнаружен, восстановите заводские настройки принтера (см. этап 2 для получения подробных сведений) и проверьте, что текущее устройство и принтер работают в одной локальной сети ЛВС.

B. Если Wi-Fi принтер уже настроен для работы в локальной сети ЛВС

2. Нажмите «Connect to Printer» (подключить принтер):

- а). Если локальная сеть остается прежней, нажмите «Test Print» (протестировать принтер), чтобы проверить печать
- b). Если локальная сеть изменяется, следует обнулить настройки Wi-Fi принтера.

## **8.8.4 О программе**

Информация о версии программного обеспечения и данные об ограничении ответственности.

## **8.9 Выход из аккаунта**

Эта команда позволяет закрыть аккаунт. Для выхода из аккаунта текущего IDпользователя нажмите «Exit from current account».

# **9 Вопросы и ответы**

#### **1. Как сократить потребление электроэнергии?**

- Выключите экран, если X-431 НТТ не используется.
- Сократите время перехода в режим ожидания.
- Уменьшите яркость экрана.
- Если соединение БЛВС не требуется, выключите его.
- Выключите функцию GPS, если режим GPS не применяется.

#### **2. Что мне делать, если я забыл пароль для разблокировки?**

Можно установить блокировку в виде узора или с помощью пароля. Если вы забыли пароль, проконсультируйтесь с дилером или перезагрузите ваше устройство.

 **Предупреждение**: перезагрузка (переустановка) может привести к потере данных. Перед этим необходимо выполнить резервную архивацию данных.

#### **3. Что делать, если медленно работает система?**

В этом случае выполните следующее:

> Проверьте все работающие приложения и выключите ненужные приложения (этапы: «Settings --> Apps --> Running --> (настройки – приложения – работающие), нажмите требуемое приложение и затем нажмите «Stop»).

> Проверьте все установленные приложения, удалите ненужные приложения (этапы: Settings --> Apps --> Downloaded --> (настройки – приложения – загружено), нажмите требуемое приложение и затем нажмите «Uninstall» (удалить)).

Если все этапы, упомянутые выше, выполнены и система продолжает медленно работать, пожалуйста, перегрузите сканер X-431 НТТ.

#### **4. Как перезагрузить (переустановить) X-431 НТТ?**

 При перезагрузке возможна потеря данных. Перед выполнением этой операции следует выполнить резервное копирование данных.

Выполните следующие операции для переустановки X-431 HTT:

1. Нажмите «Settings» --> «Back & Reset» (настройки – перезагрузка).

2. Нажмите «Factory data reset» (перезагрузка заводских данных).

3. Нажмите «Reset tablet» (перезагрузить планшетный ПК).

4. Нажмите «Clear all data» (удалить все данные) для запуска автоматической перезагрузки сканера.

#### **5. Дата и время в сканере X-431 НТТ не устанавливаются.**

Это связано с автоматическим режимом установки даты и времени на вашем X-431 НТТ. Нажмите «Settings» --> «Date & time» (настройки – дата и время), выключите режим «Automatic date & time» (автоматическая установка даты и времени), затем установите дату и время вручную. Поскольку диагностические отчеты записываются и сортируются по дате, проверьте, что дата и время правильно установлены.

#### **Гарантийные условия**

ДАННАЯ ГАРАНТИЯ НЕ РАСПРОСТРАНЯЕТСЯ В ОТНОШЕНИИ ПОКУПАТЕЛЕЙ, КОТОРЫЕ ПРИОБРЕЛИ ПРОДУКЦИЮ КОМПАНИИ LAUNCH В ЦЕЛЯХ ПОСЛЕДУЮЩЕЙ ПЕРЕПРОДАЖИ.

Компания LAUNCH гарантирует отсутствие дефектов, возникших в результате брака материалов и некачественной сборки, в течение одного года (12 месяцев) с даты поставки покупателю. Гарантия не распространяется на узлы и блоки, которые были испорчены, конструктивно изменены, использованы не по назначению и без учета требований, отмеченных в инструкциях по эксплуатации. Компания LAUNCH осуществляет ремонт или замену дефектного изделия и не несет ответственность за прямой и косвенный ущерб. Конечный вывод о дефектности изделия делает сама компания LAUNCH на основании собственных процедур и методов. Ни агент, ни сотрудник, ни представитель компании LAUNCH не имеет права делать заключение, подтверждение по гарантийным случаям в отношении автомобильных сканеров LAUNCH.

#### **Ограничение ответственности**

УКАЗАННАЯ ГАРАНТИЯ ЗАМЕНЯЕТ ДРУГИЕ ВИДЫ ГАРАНТИИ, В ТОМ ЧИСЛЕ ВЫРАЖЕННЫЕ ИЛИ ПОДРАЗУМЕВАЕМЫЕ, А ТАКЖЕ ГАРАНТИЮ, КОТОРАЯ РАСПРОСТРАНЯЕТСЯ НА ТОВАРНЫЙ ВИД И ПРИГОДНОСТЬ ИЗДЕЛИЯ ДЛЯ ВЫПОЛНЕНИЯ СВОИХ ФУНКЦИЙ ПО НАЗНАЧЕНИЮ В ОСОБЫХ СЛУЧАЯХ.

#### **Информация о заказе**

Запасные части и аксессуары можно заказать у официального поставщика компании LAUNCH. Заказ должен содержать следующую информацию:

Количество Артикул (номер детали)

Наименование детали

#### **Служба поддержки клиентов**

В случае возникновения вопросов в момент эксплуатации изделия просьба связаться по телефону 86-755- 84528722. Если изделие требует ремонта, его необходимо направить производителю с копией чека и описанием неисправности. Если принимается положительное решение о выполнении гарантийного ремонта: он (или замена) производится бесплатно. В противном случае, ремонт оплачивается по тарифу с учетом расходов на обратную доставку. Изделие необходимо направить (с предоплатой) по адресу

#### Кому: Customer Service Department

LAUNCH TECH. CO., LTD. Launch Industrial Park, North of Wuhe Avenue, Banxuegang, Bantian, Longgang, Shenzhen, Guangdong

#### **Заявление:**

LAUNCH оставляет за собой право на внесение изменений в комплектацию и внешний вид изделия без [предварительного уведо](http://www.cnlaunch.com/)мления. Внешний вид изделия может несколько отличаться от приведенного в [описании цветом, оф](http://www.x431.com/)ормлением и комплектацией. Несмотря на то, что производитель предпринимает все [усилия для проверки](http://www.dbscar.com/) точности иллюстративного и текстового материала данного документа, в нем [возможно наличие оши](http://www.launch-cis.ru/)бок. Если у вас есть вопросы, свяжитесь с дилером или с сервисным центром LAUNCH, компания LAUNCH не несет ответственность за последствия неправильной интерпретации положений инструкции.